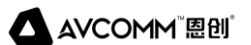

# **恩创安全运维管理系统 操作手册**

## **AVCOMM 恩创®**

## **安全运维管理系统**

## **操作手册**

#### **版权声明**

©AVCOMM 恩创®版权所有

#### **关于此操作手册**

此用户手册旨在指导专业安装人员上架快速操作安全运维管理系统。包括帮助避免意外发生问题的步骤。

#### **注意:**

只有合格且经过培训的人员才能对此产品进行安装、检查和维修。

#### **免责声明**

AVCOMM保留随时更改本手册或产品硬件的权利,恕不另行通知。此处提供的信息目的是为了保证其准 确可靠。但是可能不会涵盖所有的细节和更改,也并未提供在安装、操作或维护过程中遇到的所有可能的 意外情况。如需更多信息,或出现未完全包含在此手册中的特定问题,应将此提交给AVCOMM。用户有 责任确定手册是否有任何针对添加的新信息和/或纠正可能的无意造成的技术或印刷错误进行的不定期更 新和修订。AVCOMM对其被第三方使用不承担任何责任

#### **AVCOMM 在线技术服务**

在 AVCOMM,您可以使用在线服务表来请求支持。提交的服务表保存在服务器上,供 AVCOMM 团队 成员分配任务并监控您的服务状态。如遇任何困难,请随时发邮件至 sales@n-tron.com.cn

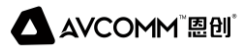

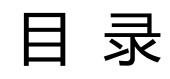

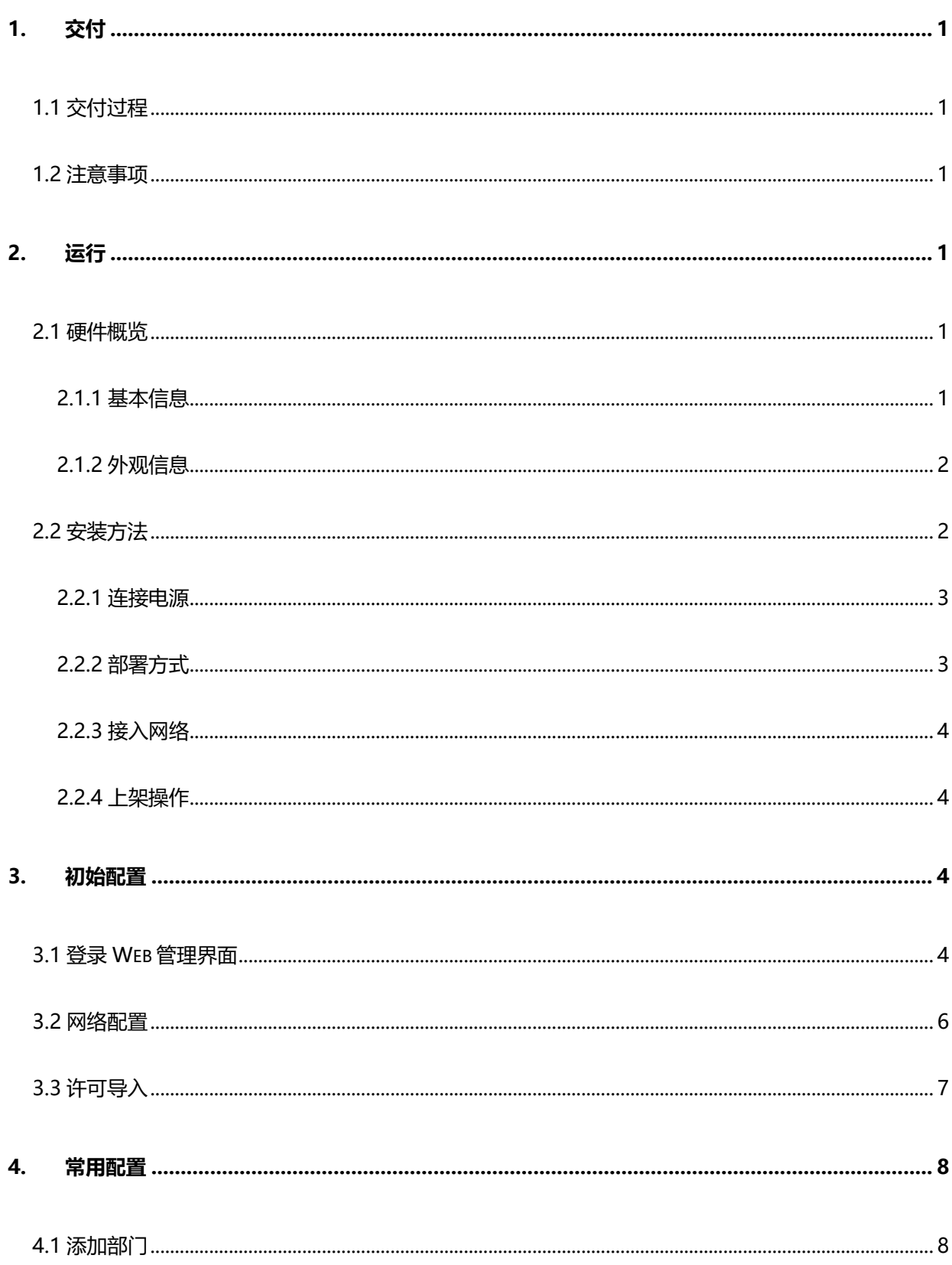

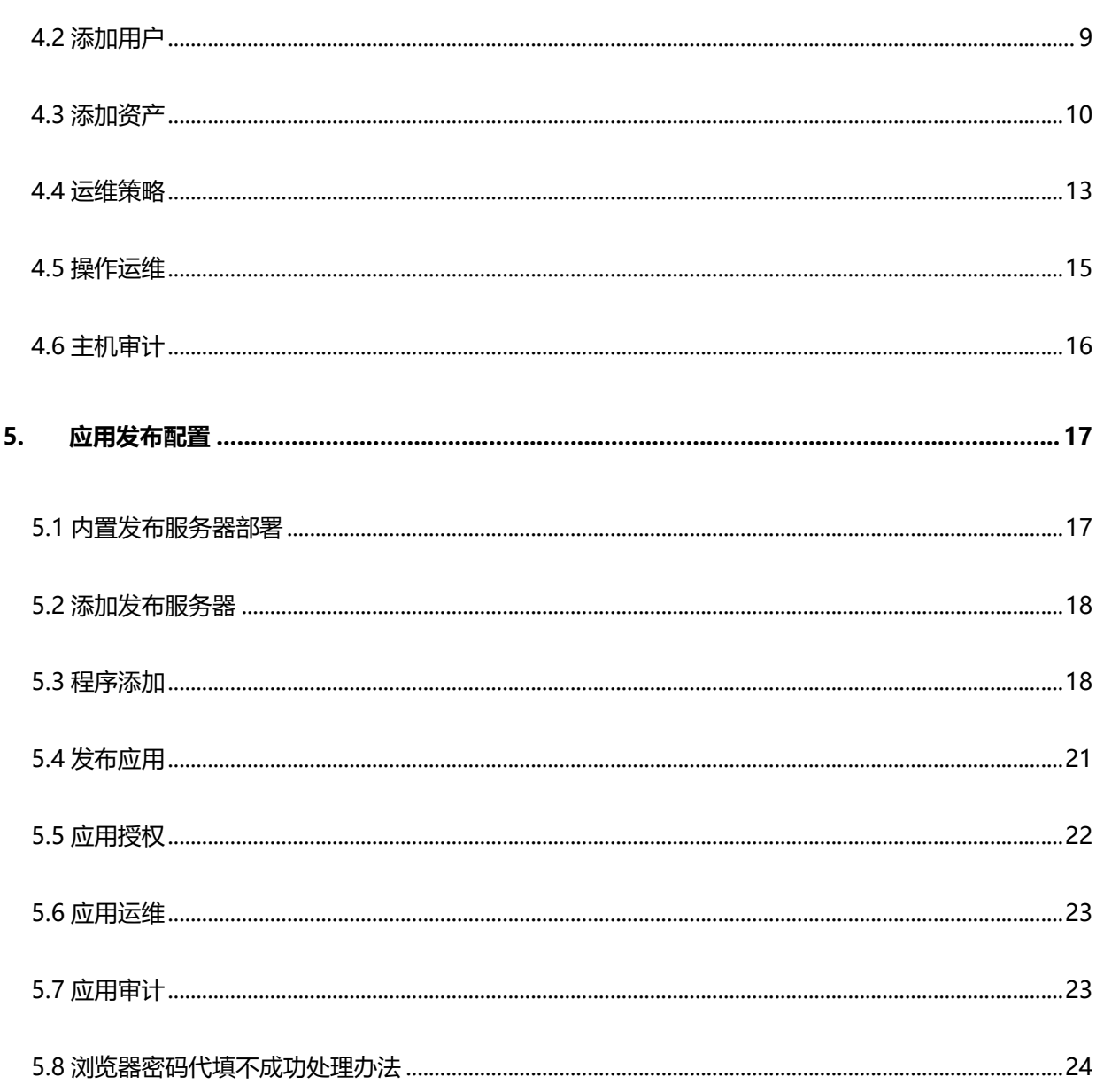

## <span id="page-4-0"></span>**1. 交付**

为了保证交付后系统运行的安全性、稳定性,在交付的过程中,建议现场技术人员仔细阅读此文档。

## <span id="page-4-1"></span>**1.1 交付过程**

本系统以预装软件的硬件方式提供。同时,附带有管理员手册和用户手册,作为管理员日常管理和维 护的参考。

本系统的软件补丁包和升级包,将以在线/离线软件包或者其它介质的形式交付。

产品授权控制是由授权码文件及相应的验证机制组合实现的。

### <span id="page-4-2"></span>**1.2 注意事项**

本系统与硬件高度相关,开发人员无法保证按此文档所部署软件系统在第三方提供硬件平台上的正常 运行,如确实需要在其他硬件平台上,请预先与本系统技术人员联系进行确认。

## <span id="page-4-3"></span>**2. 运行**

本章节包括恩创安全运维管理系统 SOM6006 运行环境、安装、生成、初始配置和启动过程。使用者 只有正确地实现了这些步骤,才能保证系统正常、安全地运行。在这些过程中,使用者都可以通过设置某 些选项来改变系统的状态。

## <span id="page-4-4"></span>**2.1 硬件概览**

#### <span id="page-4-5"></span>**2.1.1 基本信息**

恩创安全运维管理系统 SOM6006 硬件的基本信息如下表所示:

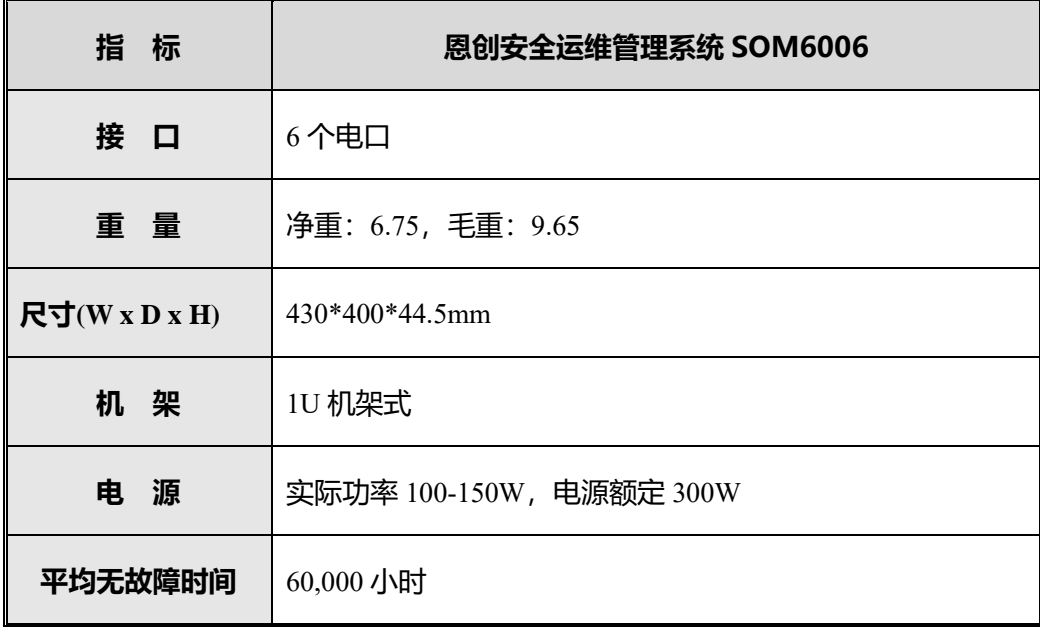

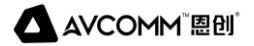

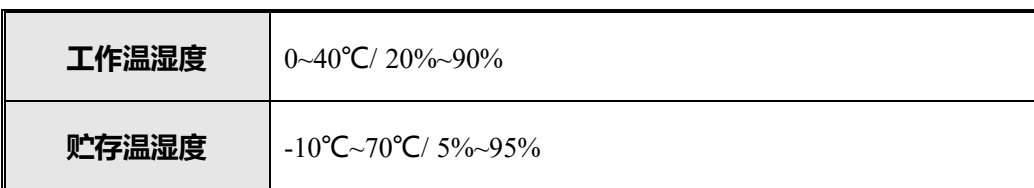

注: 以 1U 为例, 根据型号不同, 指标信息有所不同。

#### <span id="page-5-0"></span>**2.1.2 外观信息**

恩创安全运维管理系统 SOM6006 硬件整体外观如下图所示。下面将介绍产品硬件的前、后面板,实 际产品会因型号及生产批次不同而略有不同。

#### ⚫ **前面板**

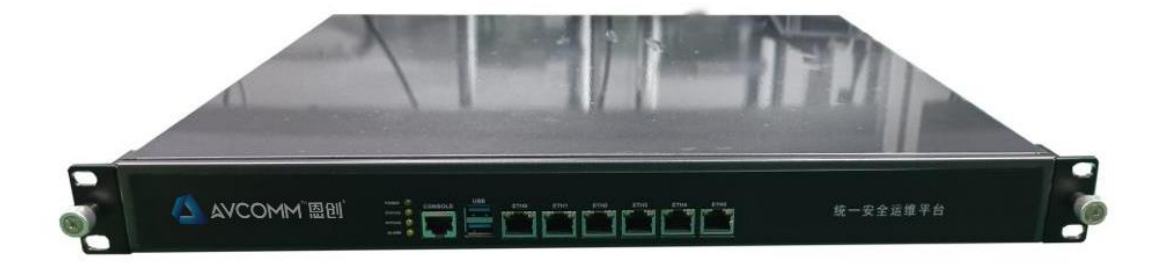

#### 图 2- 1 恩创安全运维管理系统 SOM6006 前面板

⚫ **后面板**

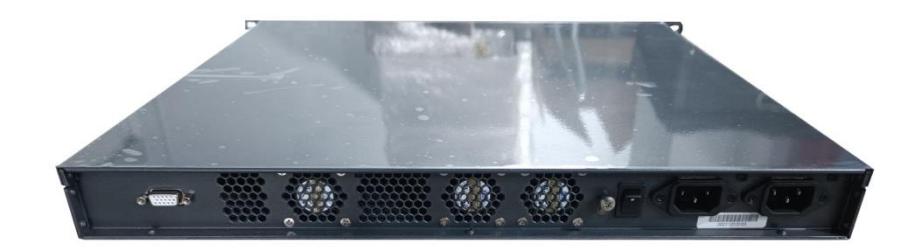

图 2- 2 恩创安全运维管理系统 SOM6006 后面板

## <span id="page-5-1"></span>**2.2 安装方法**

本章将介绍安装恩创安全运维管理系统 SOM6006 之前的准备工作和具体安装方法。

#### <span id="page-6-0"></span>**2.2.1 连接电源**

恩创安全运维管理系统 SOM6006 的电源是交流电源, 电源为实际功率 100-150W, 在连接电源之 前请仔细核实恩创安全运维管理系统 SOM6006 产品和机房的电源规格,确保接入正确的电源,以免损坏 设备。

连接交流电源线的步骤如下:

1.确定恩创安全运维管理系统 SOM6006 的外观完好不受损坏状态。

2.将随机携带的电源线的一端插到恩创安全运维管理系统 SOM6006 后面板的电源插座上。

3.将电源线的另一端插到交流电源插座上。

<span id="page-6-1"></span>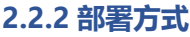

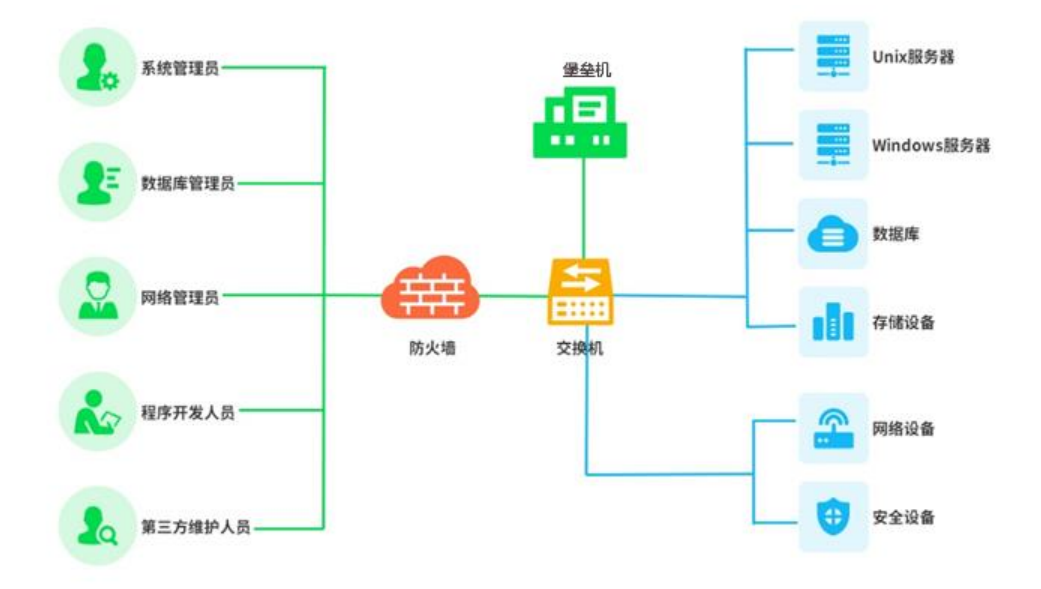

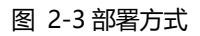

部署说明:

- > 部署方式是物理旁路, 逻辑串接;
- > 在部署过程中,不需要调整任何网络架构;
- ➢ 堡垒机为用户操作的唯一入口;
- ➢ 部署唯一条件是堡垒机与被管理的设备之间 IP 可达,协议可访问即可;
- ➢ 目标设备登录过程:用户用唯一的用户帐号登录到堡垒机上,然后堡垒机会根据配置管理员预先 设置好的访问控制规则,列出用户选择可以访问的目标设备和相应系统帐号,用户选择完成后会 自动登录到目标设备;
- > 应用程序登录过程: 用户用唯一的用户帐号登录到堡垒机上, 然后堡垒机会根据配置管理员预先 设置好的访问控制规则,列出用户选择可以访问的应用程序,用户点击该程序即可马上打开。
- ▶ 通过旁路接入网络,用户需要管理目标系统时,通过堡垒机进行协议跳转,其中

telnet/ssh/rdp/vnc 是通过堡垒机协议跳转到目标主机实现,访问传输过程均为加密传输, HTTP/HTTPS 页面及其它应用是通过应用发布(发布服务器)的方式实现审计。因为操作的风险 来源于各个方面,所以必须要从能够影响到操作的各个层面去降低风险。堡垒机需要实现集中管 理,对身份、访问、权限、审计统一进行有效管理,真正帮助用户最小化运维操作风险。

#### <span id="page-7-0"></span>**2.2.3 接入网络**

请根据实际的网络结构,将恩创安全运维管理系统 SOM6006 产品 (硬件)接入网络,并加以调整。 接入网络时,请注意以下几点:

1. 使用网络直连线连接交换机和恩创安全运维管理系统 SOM6006 产品(硬件)的工作口。

2. 恩创安全运维管理系统 SOM6006 产品(硬件)无论接入网络何处都能使用,但考虑到使用性能 建议将其接入到公司主干网的核心交换机上。

3. 将恩创安全运维管理系统 SOM6006 产品 (硬件)接入网络后请立即修改网络配置, 适应所在的 网络。

修改网络配置是通过 Web 管理界面进行的, 具体操作方法请参见 3.2 [网络配置。](#page-9-0)

#### <span id="page-7-1"></span>**2.2.4 上架操作**

如果需要将恩创安全运维管理系统 SOM6006 设备上架, 请先将上架固定在设备上, 然后将恩创安全 运维管理系统 SOM6006 产品 (硬件) 放到机架上并用螺钉固定。

#### <span id="page-7-2"></span>**3. 初始配置**

恩创安全运维管理系统 SOM6006 只需进行简单的网络配置并导入许可证文件即可工作。网络配置主 要有如下内容:

- 设置 IP 地址
- 设置网络掩码
- 设置网关
- 设置 DNS 服务器

网络配置通过 Web 管理界面来操作.

#### <span id="page-7-3"></span>**3.1 登录 Web 管理界面**

下面介绍登录恩创安全运维管理系统 SOM6006 Web 管理界面的操作方法:

1. 接口默认信息:

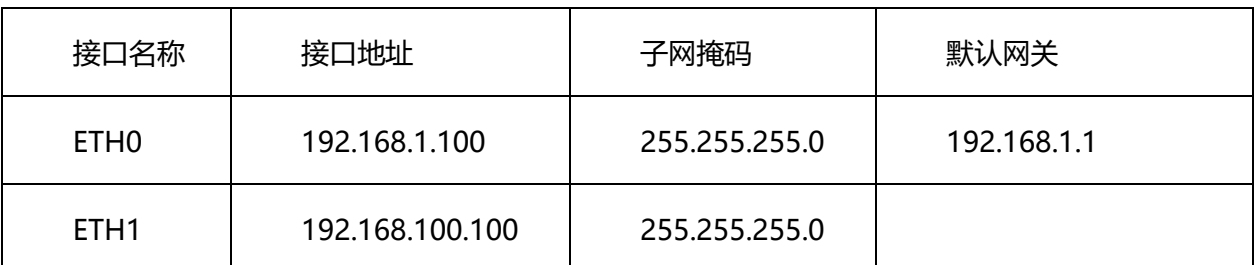

2. 打开浏览器(建议火狐、谷歌), 用 HTTPS 方式连接恩创安全运维管理系统 SOM6006 的 IP 地址。

3. 回车后出现如图 2-4 所示界面,单击【是】,接受恩创安全运维管理系统 SOM6006 证书加密的通

道。

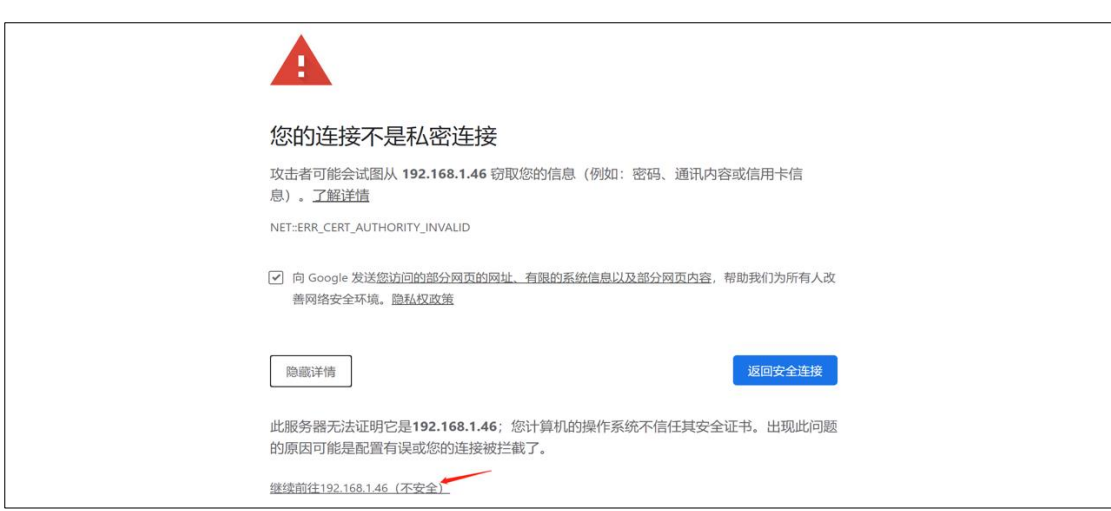

图 2-4 Web 管理界面时的安全警报弹出框

4. 在登录界面中, 输入初始用户名和密码, 单击【登录】。

#### 管理员默认用户名和密码

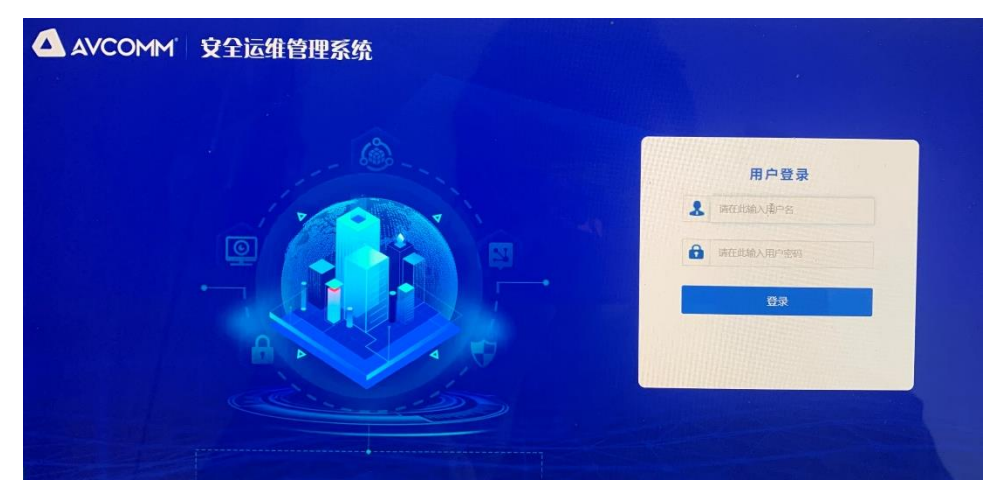

图 2-5 恩创安全运维管理系统 SOM6006 Web 登录界面

5. 成功登录后, 进入恩创安全运维管理系统 SOM6006 的 Web 管理界面。如图 2-5 所示。 系统页面布局中的菜单和工作区会因用户权限不同,显示的内容有所不同。

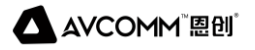

| A AVCOMM                       |                              | $\equiv$                                                     |                                                     | ∕e<br>● admin<br>◆ 系统管理员 退出                          |
|--------------------------------|------------------------------|--------------------------------------------------------------|-----------------------------------------------------|------------------------------------------------------|
| ■ 全景概览<br>4 部门机构               |                              | 用户<br>$\mathcal{B}% _{k}(G)$<br>⋤<br>$\overline{\mathbf{3}}$ | 设备<br>0<br>应用<br>$\mathsf{F}% _{0}$<br>$\mathbf{0}$ | 告警<br>0<br>⚠                                         |
| ■ 用户管理                         | $\checkmark$                 | 最近用户访问量                                                      | 最近资产访问量                                             | 待审批工单                                                |
| <b>4</b> 资产管理<br><b>6</b> 策略管理 | $\checkmark$<br>$\checkmark$ | 本周本月<br>$10 -$                                               | 本周本月<br>$10 -$                                      |                                                      |
| <b>8</b> 工单管理                  | $\checkmark$                 | 8<br>6                                                       | 8                                                   |                                                      |
| 2 自动运维                         | $\checkmark$                 | $\mathcal{L}_{\mathcal{C}}$ .<br>$\overline{z}$              | 6.<br>4                                             |                                                      |
| <b>β</b> 审计管理<br>● 统计分析        | $\checkmark$<br>$\checkmark$ | $0 -$<br>$\overline{\mathbf{3}}$<br>$\frac{1}{2}$            | $\overline{c}$                                      |                                                      |
| <b>叠 系统管理</b>                  | $\checkmark$                 | 累计用户访问量TOP5<br>本周本月                                          | 累计资产访问量TOP5<br>本周本月                                 | 访问量统计                                                |
| 3 操作运维<br><b>4</b> 个人中心        | $\checkmark$                 | $10 -$                                                       | 10.                                                 | □ 图形访问总量 0 次<br>近30天访问 0次                            |
|                                |                              | $8 -$<br>6.                                                  | 8<br>6.                                             | A 字符访问总量 0次<br>近30天访问 0次                             |
|                                |                              | 4.<br>$2 -$                                                  | $\Delta$<br>$2 -$                                   | ← 应用操作总量 0次<br>近30天访问 0次<br>□ 文件传输总量 0次<br>近30天访问 0次 |
| 注                              |                              | $\circ$<br>admi                                              | $\Omega$<br>r,                                      |                                                      |

图 2-6 管理员页面布局

## <span id="page-9-0"></span>**3.2 网络配置**

系统登录后, 如需修改 IP 地址, 菜单栏: 系统配置-网络配置

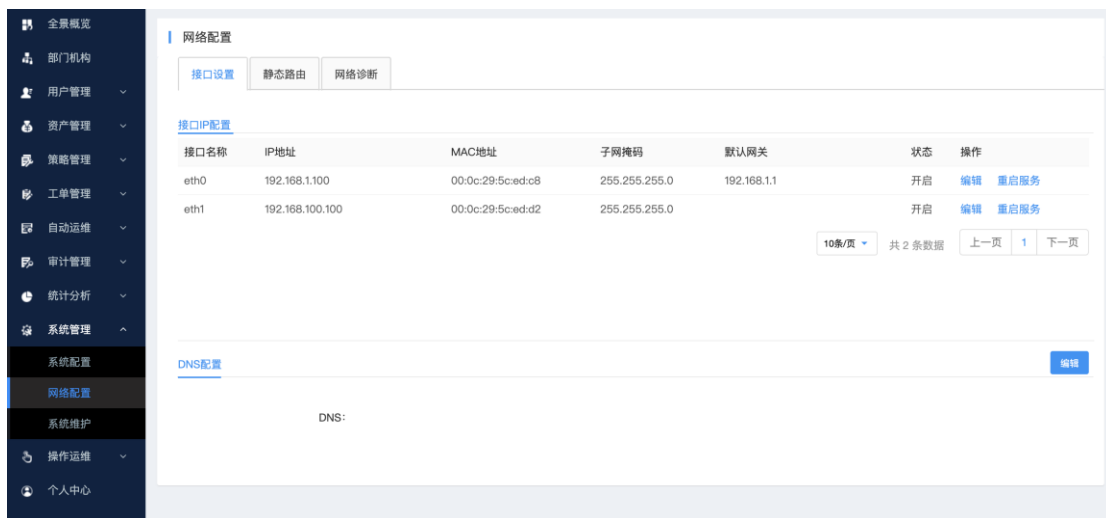

点击编辑,进行端口网络地址修改:

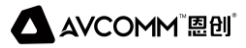

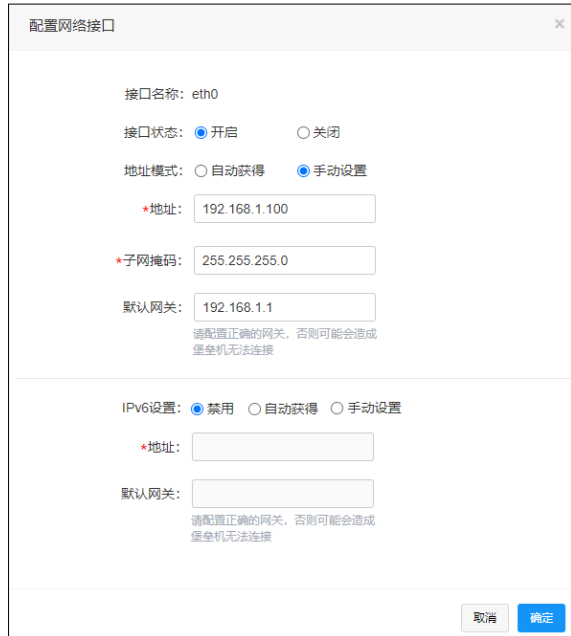

**根据需要,一般只需配置地址、掩码、网关,如需其他需求,可向厂家反馈,根据建议进行配置。**

配置完成后,点击右侧操作:重启,进行重启服务,地址即可生效。

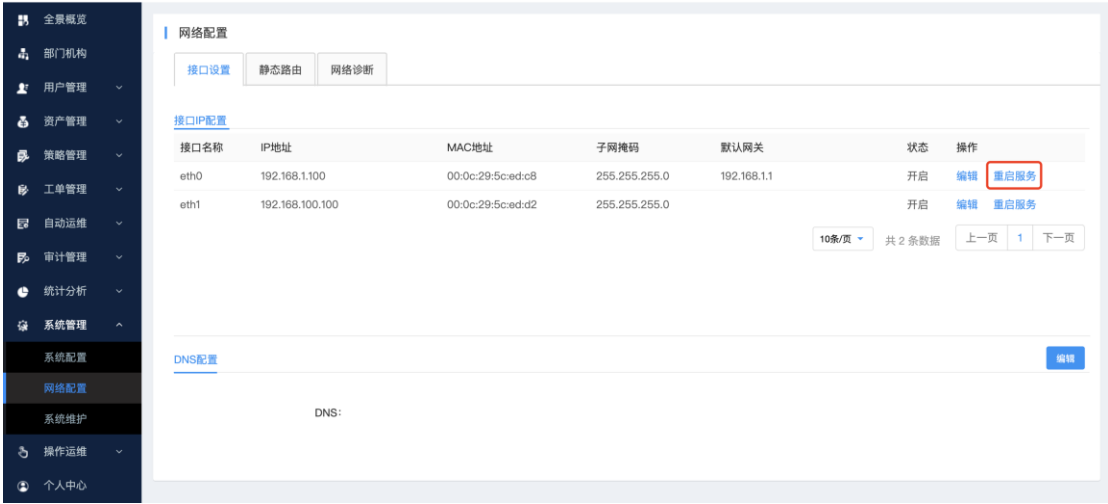

## <span id="page-10-0"></span>**3.3 许可导入**

许可管理可查看当前设备系统许可信息,管理员初始登录后,默认可以添加 3 个资源数, 且有功能限 制,如需完整功能,则需要导入授权许可,才能正常使用系统完整功能,许可导入如下:

进入[系统管理-系统维护-许可管理]页面,显示系统当前授权信息。"授权资源数"显示当前系统最 多可添加资源数。

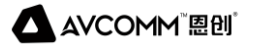

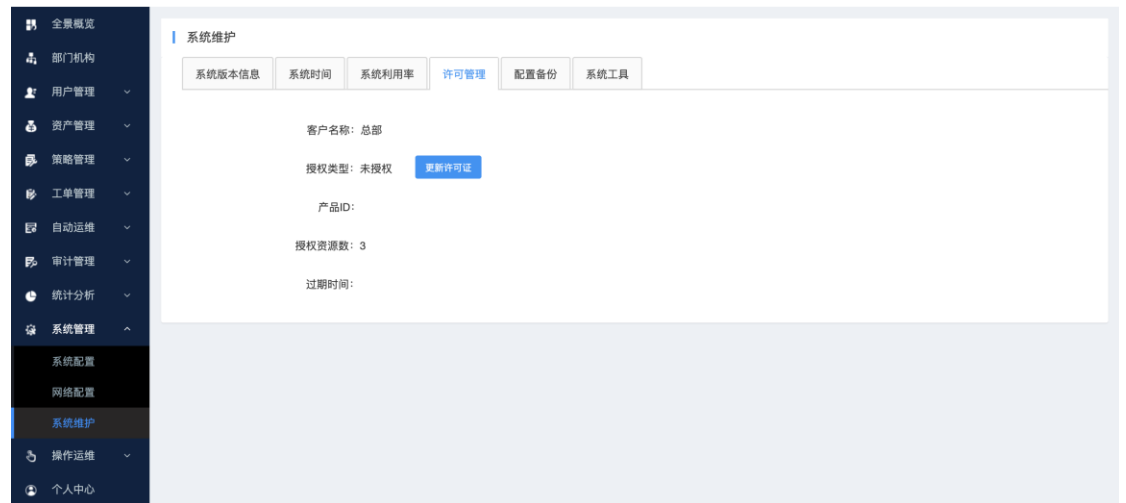

单击<更新许可证>,弹出更新许可界面:

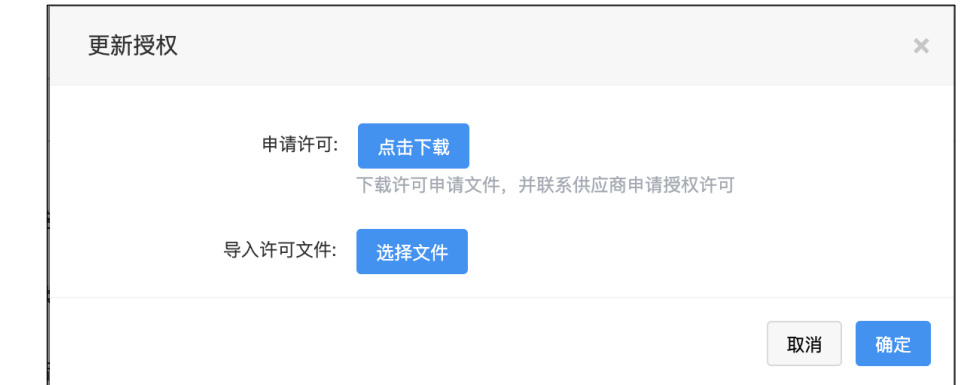

单击<点击下载>,进行下载申请文件,由服务人员进行生成申请授权许可文件,单击<选择文件>,许 可文件会上传到系统,进行校验许可信息并更新。此时完成许可导入。

## <span id="page-11-0"></span>**4. 常用配置**

本章介绍实施过程中,主要常用的配置步骤及产品截图。如需详细功能配置,还请查阅产品用户手册。

## <span id="page-11-1"></span>**4.1 添加部门**

如下图,默认顶级部门为: 总部 (此部门可以修改名称, 不可删除)。

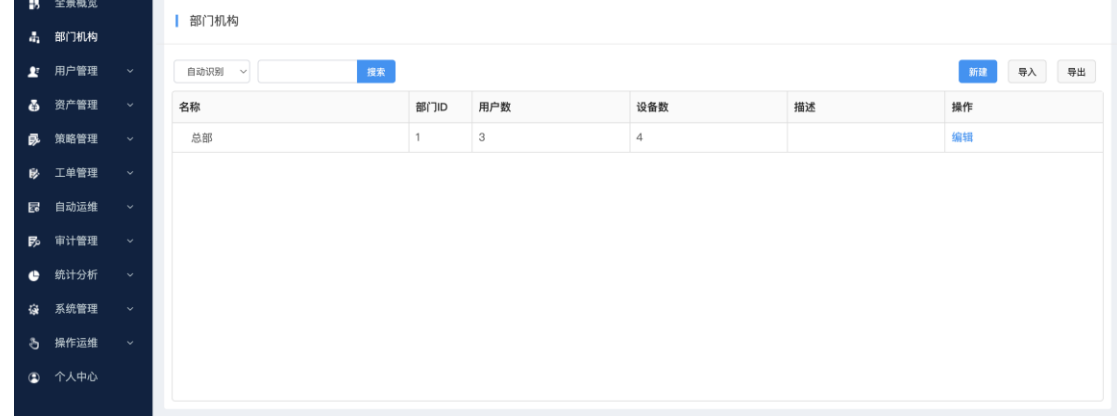

点击新建,进行增加二级部门。

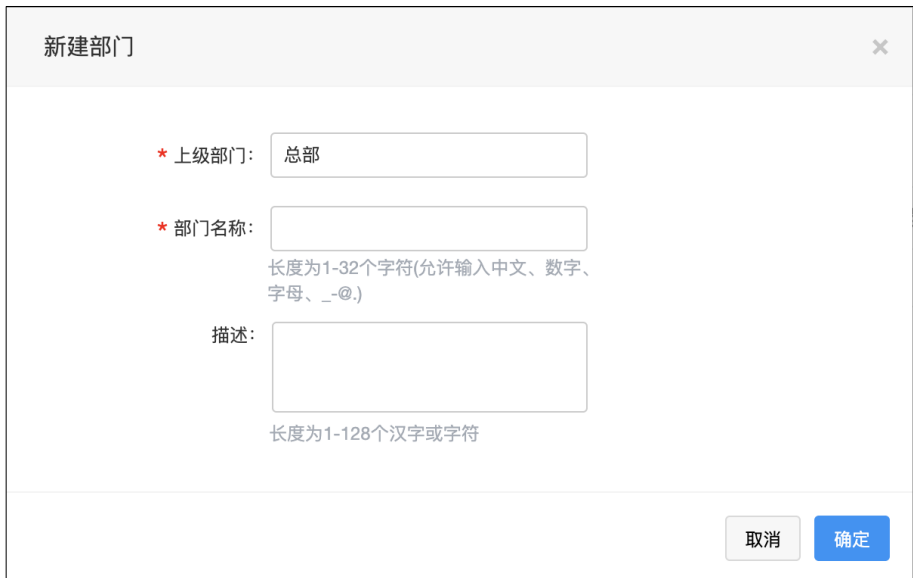

## <span id="page-12-0"></span>**4.2 添加用户**

可以单一添加也可以通过 Excel 批量添加

1. 单一添加。

添加用户菜单: [用户管理]-[用户列表], 右侧单击: <新建>。如下图:

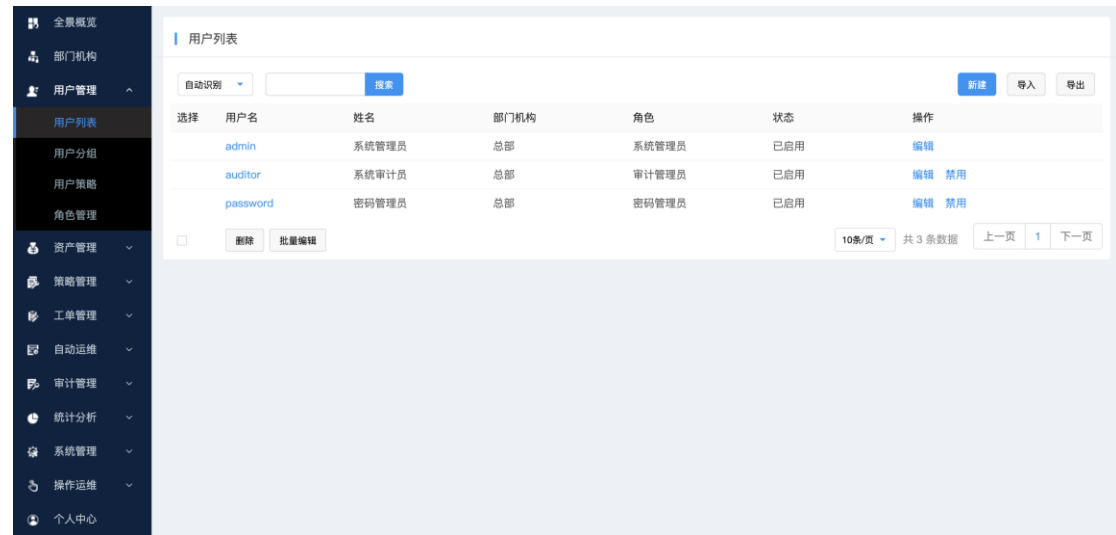

2. 批量添加用户。

单击右上角<导入>,弹出导入操作页面:

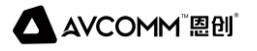

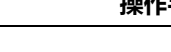

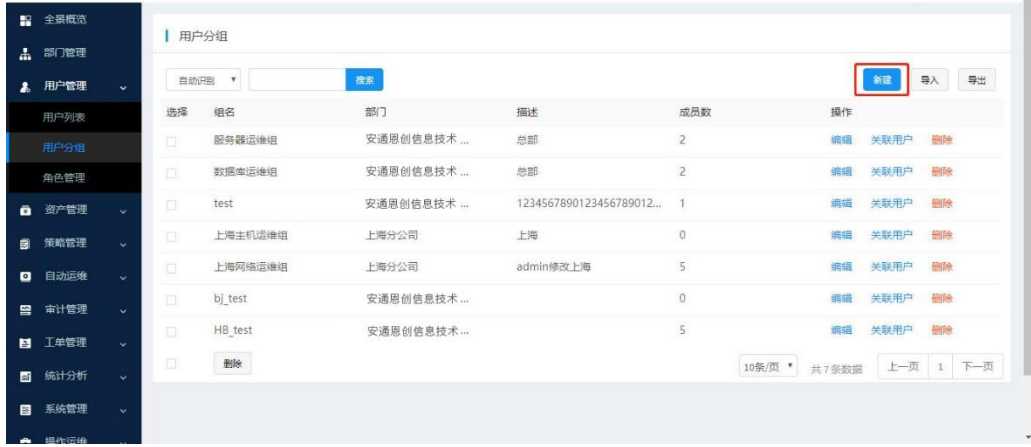

首先,在下载模板中,单击<点击下载>,下载导入的模板文件

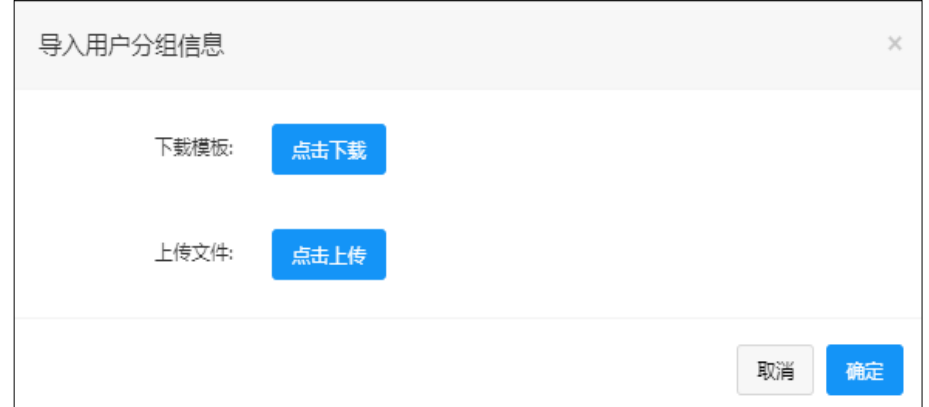

根据下载的模板文件对用户分组信息进行添加,添加完成保存文件后,单击导入页面<点击上传>,进 行文件上传,单击确定,在列表中即可显示导入后的用户分组信息。

#### <span id="page-13-0"></span>**4.3 添加资产**

添加完用户以后就该添加设备了。添加设备的方法也是可以单独添加和批量添加,方法和添加用户类 似。

#### 1. 单独添加

添加资产菜单:[设备管理]-[设备列表],右侧单击:<新建>。如下图:

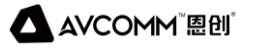

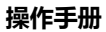

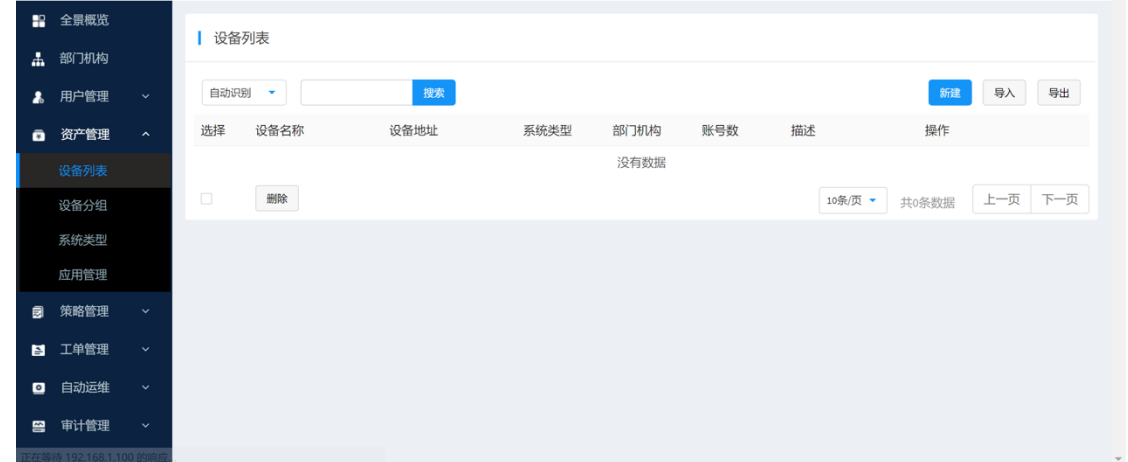

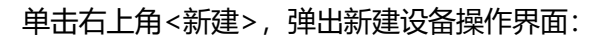

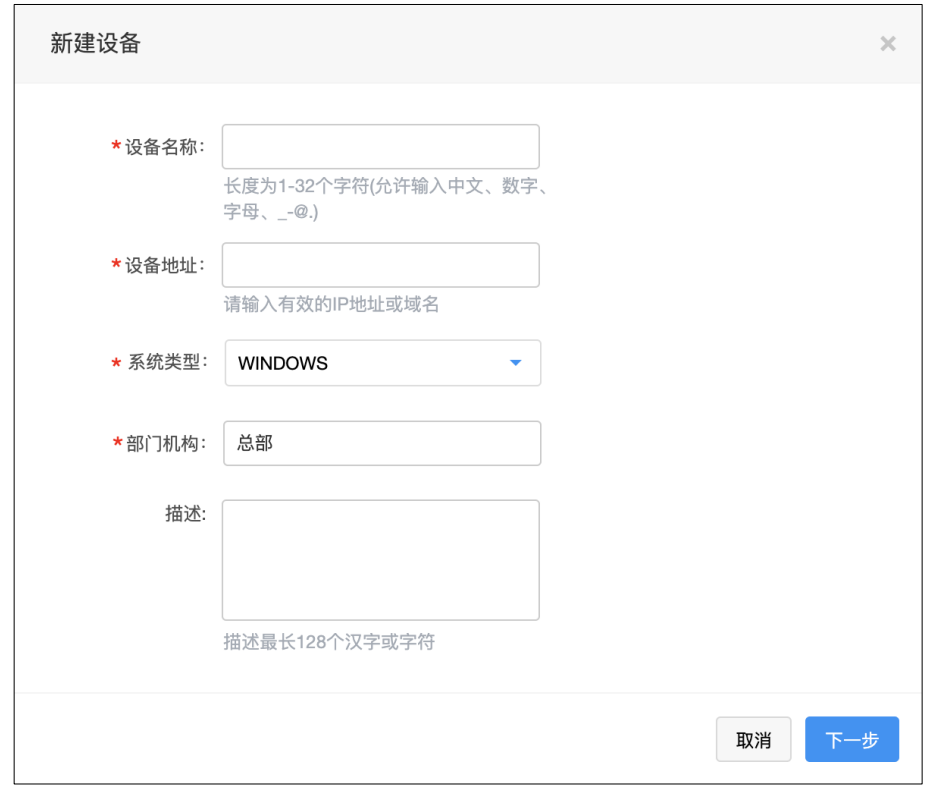

填写设备名称、设备地址,选择系统类型、部门机构,单击<下一步>,进入填写设备账号信息页面:

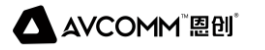

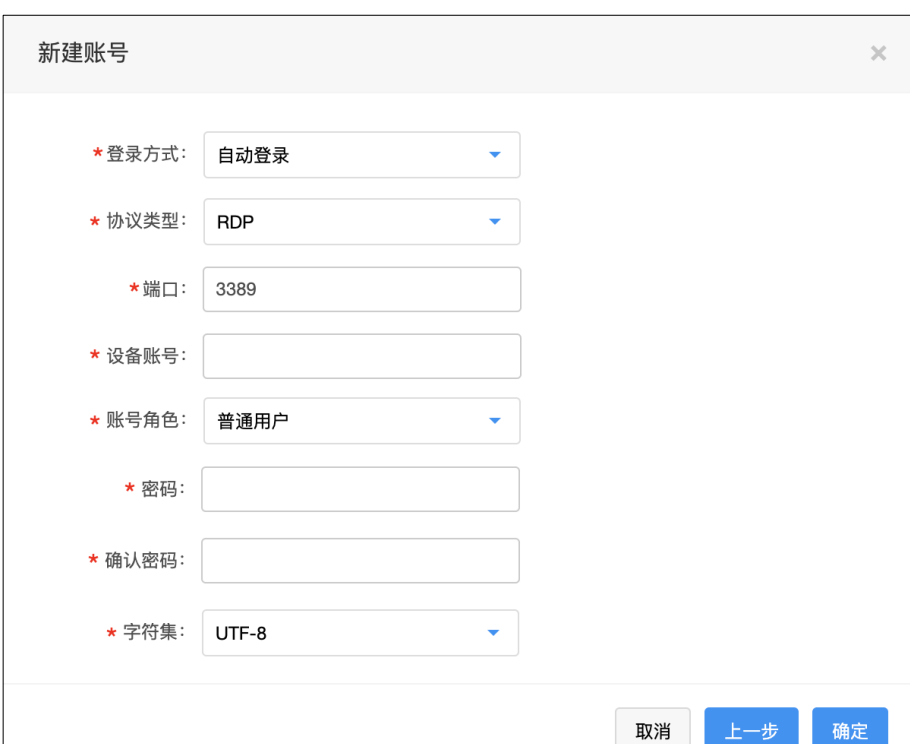

登录方式可选择自动登录/手动登录,默认自动登录(单点 SSO 登录目标设备),需要填写设备的账 号、密码;如手动登录,账号、密码可选择填写,选择协议类型及端口以及字符集。

2. 批量添加资产

单击右上角<导入>,弹出导入操作页面:

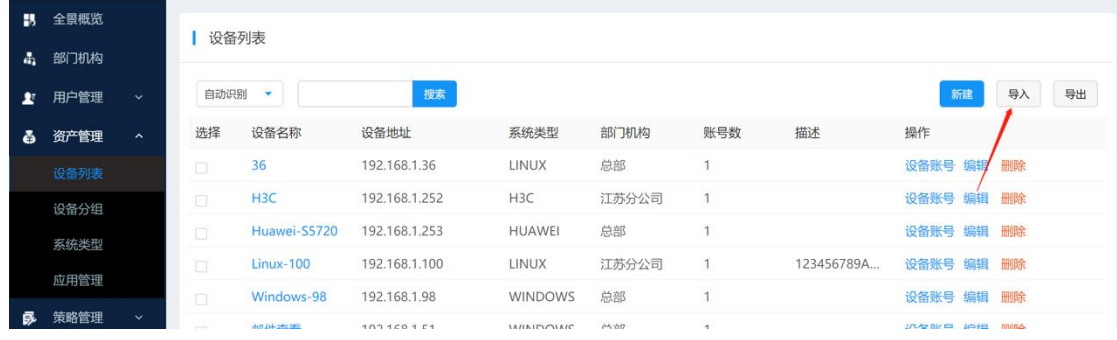

首先,在下载模板中,单击<点击下载>,下载导入的模板文件

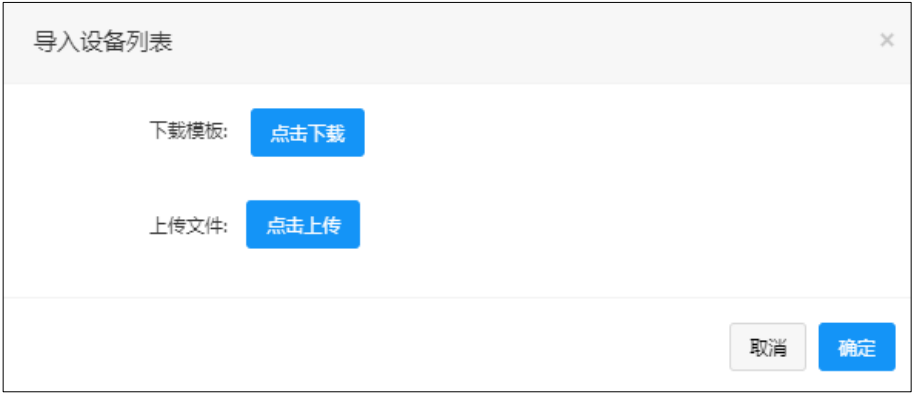

安通恩创信息技术(北京)有限公司

北京市海淀区马甸东路 19 号金澳国际公寓 3105 | www.avcomm.cn | 010-82859971

根据下载的模板文件对设备列表信息进行添加,添加完成保存文件后,单击导入页面<点击上传>,进 行文件上传,单击确定,在列表中即可显示导入后的设备信息。

## <span id="page-16-0"></span>**4.4 运维策略**

进入[策略管理-运维授权],单击右上角<新建>,进入新建运维授权策略界面:

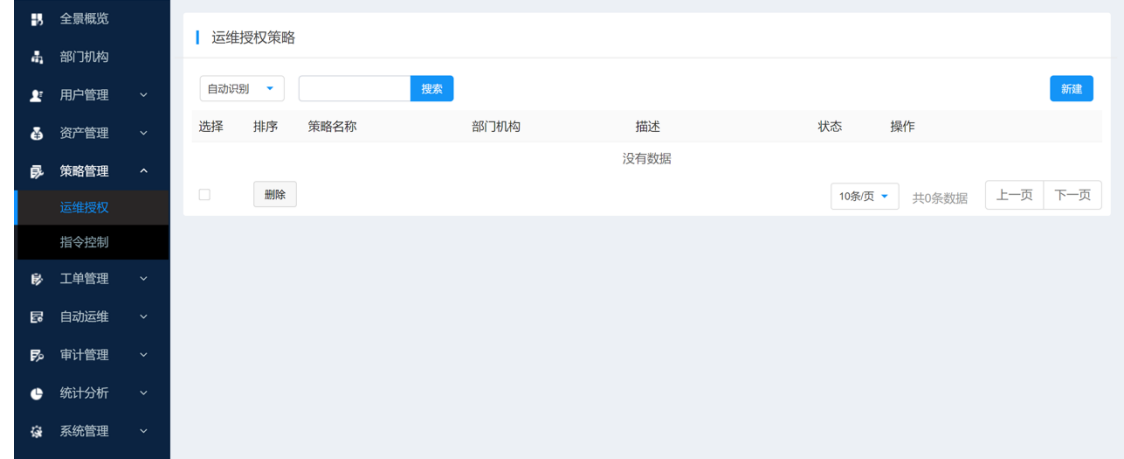

填写对应的输入项,具体功能说明如下:

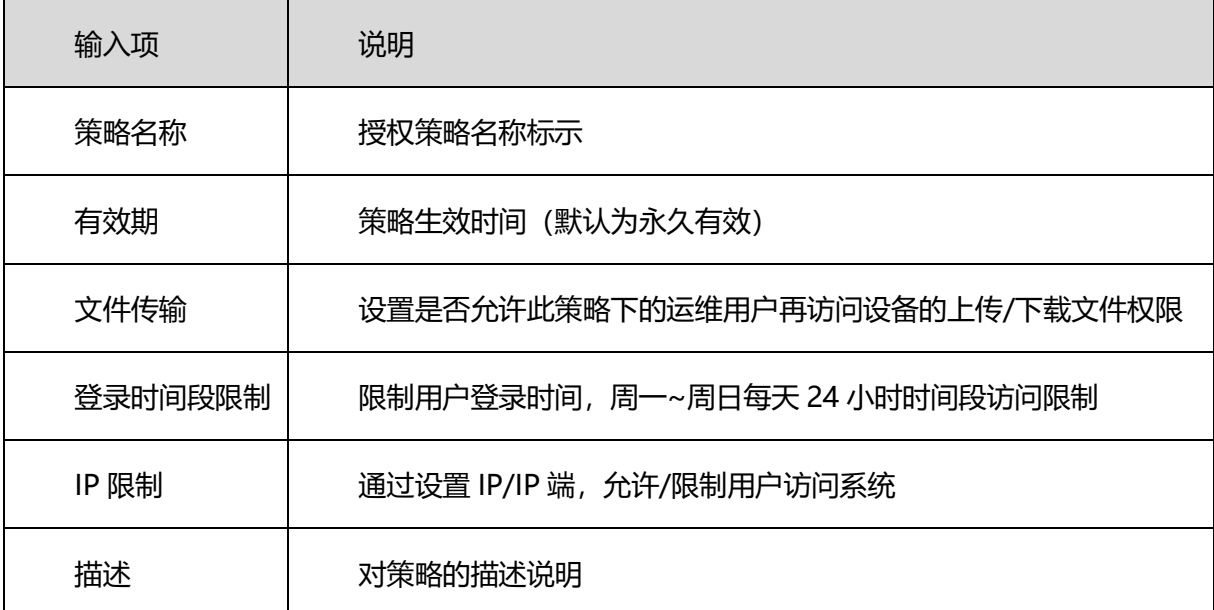

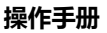

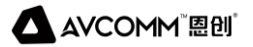

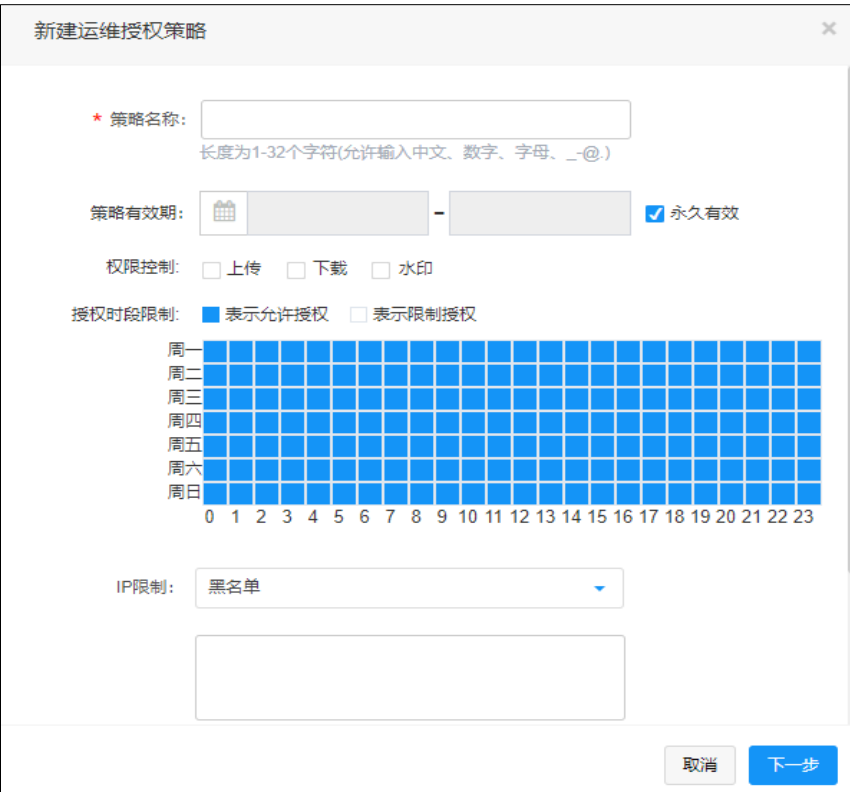

完成后,单击<下一步>,进入关联用户/用户组界面:

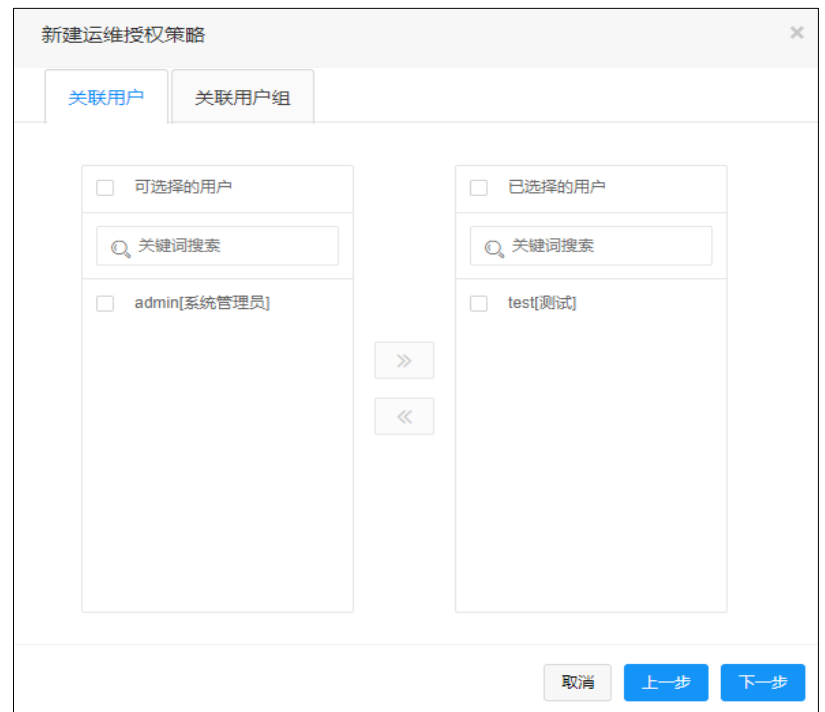

左侧为可选择的用户,右侧为已选择的用户。关联完成后,单击<下一步>,进入关联设备/设备组/应 用界面:

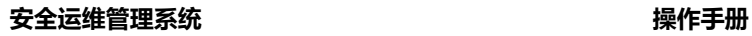

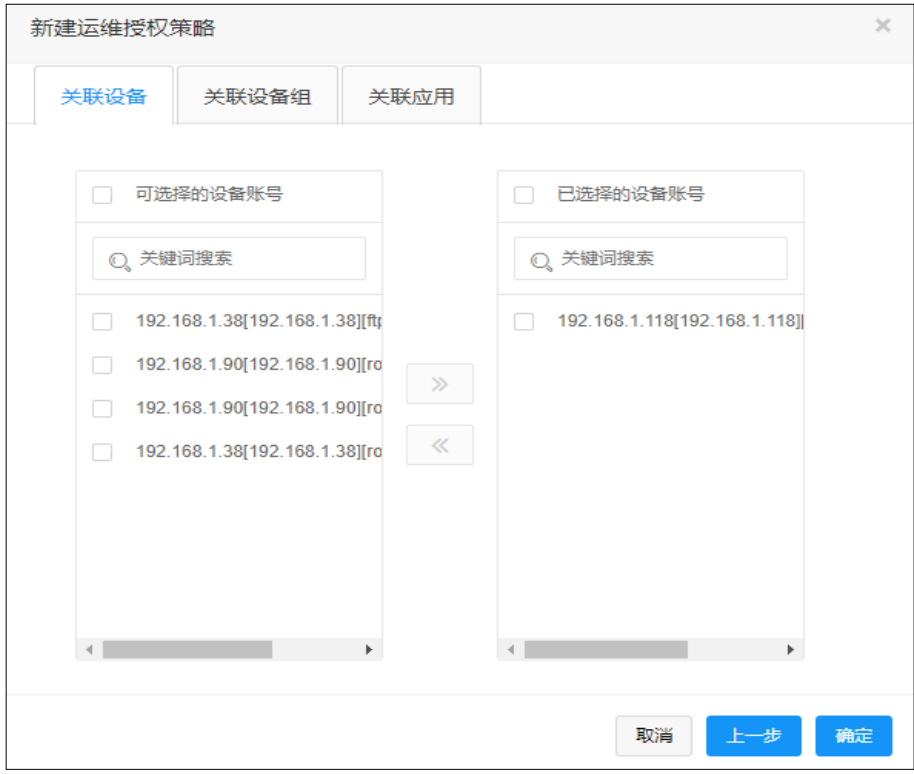

左侧为可选择的设备/设备组/应用,右侧为已选择的设备/设备组/应用。关联完成后,单击<确定>, 即可完成对此条策略的添加。

#### <span id="page-18-0"></span>**4.5 操作运维**

进入[操作运维-主机运维], 默认为设备列表页面, 列出有权限的主机设备。

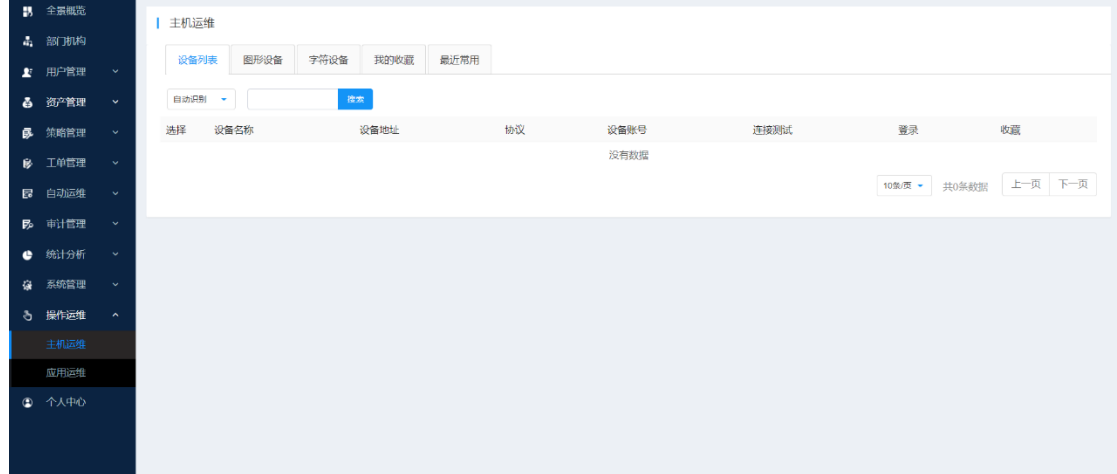

单击设备右侧[登录]图标,即可访问登录目标设备。

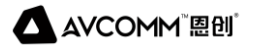

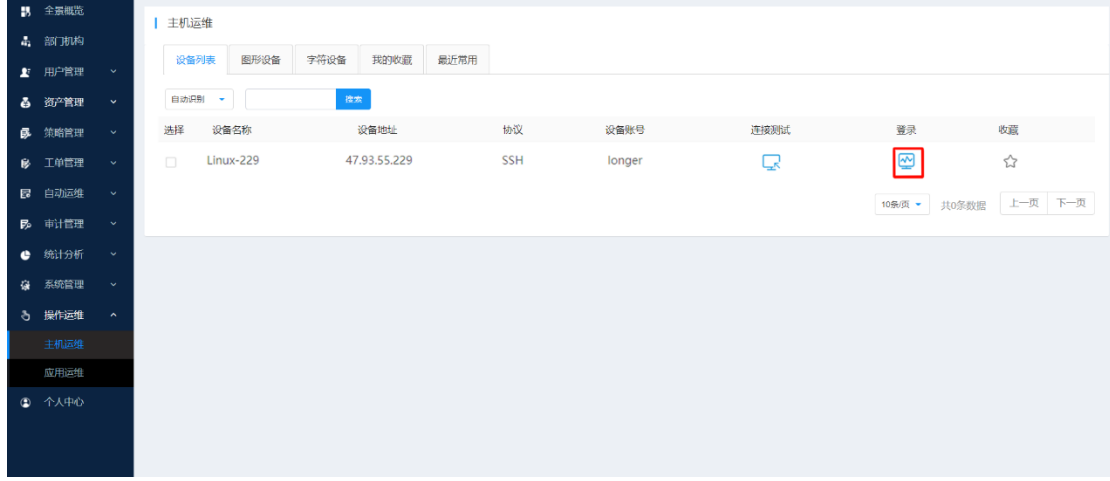

#### 字符型协议访问:

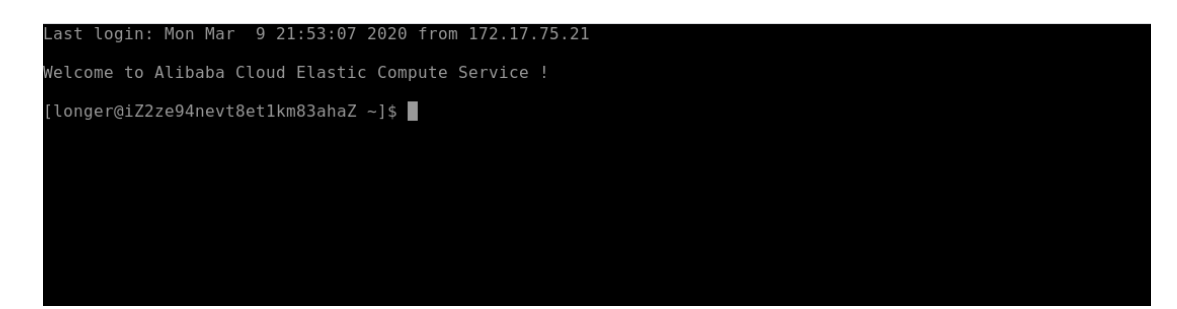

图形协议访问:

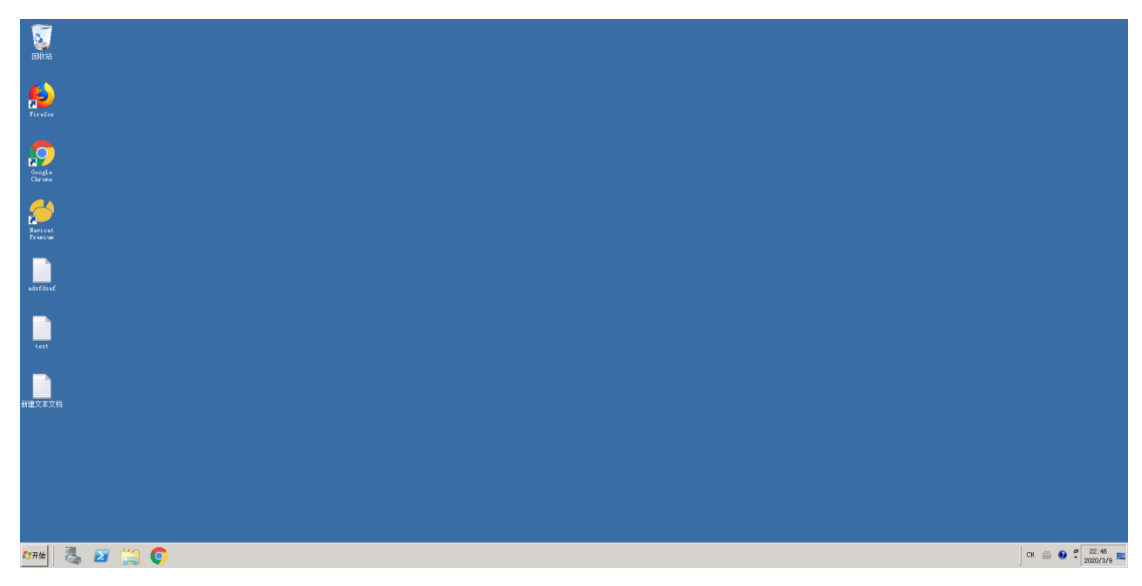

提示:为方便用户使用,主机运维内含不同标签分类,包括:设备列表、图形设备、字符设备、我的 收藏、最近常用。用户可根据实际情况灵活使用。

## <span id="page-19-0"></span>**4.6 主机审计**

主机审计主要用户对图形、字符、文件传输协议的会话的过程进行记录并形成完整审计会话。审计内 容包括:

设备名称、设备地址、协议、设备账号、来源地址、运维用户、姓名、起止时间等信息。 操作菜单: [审计管理-主机审计]

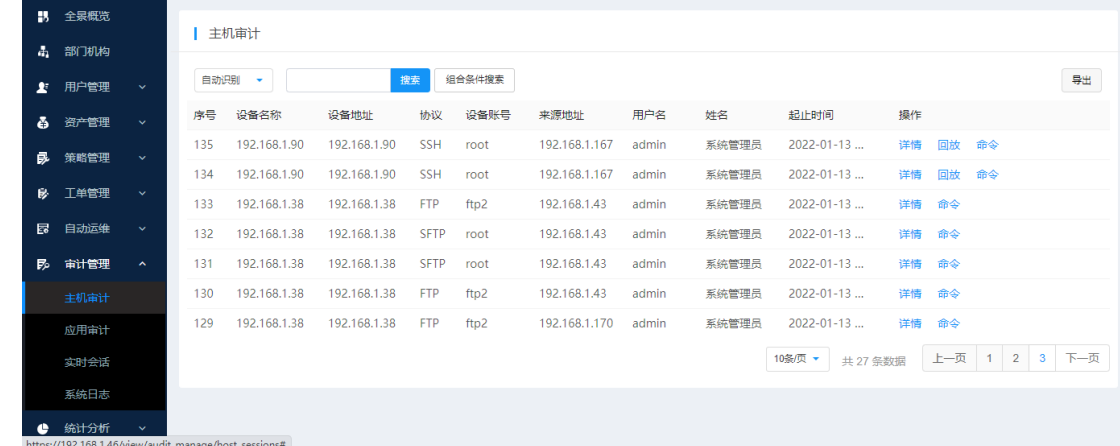

## <span id="page-20-0"></span>**5. 应用发布配置**

(如需要使用应用发布功能,则根据以下步骤进行配置)

应用发布服务器可以管理 B/S 应用或 C/S 应用,比如 B/S 访问的防火墙/日志管理系统、C/S 架构的 数据库客户端等运维管理工具软件。应用发布系统可以单独运行在 Windows 平台,也可以通过虚拟机方 式运行在 SOM6006 平台中,推荐使用 Windows Server 2012/2016。

应用发布服务器支持应用密码代填的程序列表:Google Chrome 浏览器 / Firefox 浏览器 / IE 浏览 器 / Navicat / Sqlyog / PLSql / SQLserver / VpxClient。

除以上应用程序客户端支持密码代填外,如有其它需要,可联系厂商相关技术人员进行详细咨询。

SOM6006 硬件平台各型号均内置应用发布服务器系统, 启动系统后将运维需要的各种应用程序安装 在应用发布服务器上。(注:如 SOM6006 非硬件环境部署或者要独立环境部署,可查阅应用发布服务器 独立部署手册或者联系厂商技术人员进行支持),具体配置如下:

## <span id="page-20-1"></span>**5.1 内置发布服务器部署**

将应用服务器模板文件: app-win2012 v1.0.qcow2 (最新版本请联系厂家相关技术人员) 传入到堡 垒机后台/var/lib/libvirt/images/此目录中。传输方式可通过 Winscp 或者 Finalzilla 等 SFTP 工具传输皆 可,如堡垒机后台已有此文件,则无需再次传输。

传输完成后, 通过 SSH 或 Console 口登录堡垒机后台 (账号密码请联系厂家获取), 输入一下指令: /root/iswin # # 创建并初始化发布服务器, 并启动发布服务器

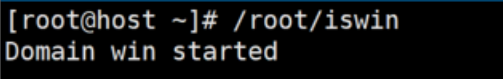

virsh list **butch # 查看发布服务器是否启动,如下图表示已经启动** 

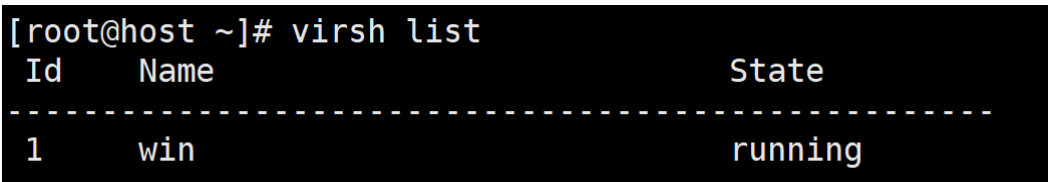

## <span id="page-21-0"></span>**5.2 添加发布服务器**

菜单:资产管理-应用管理-应用服务器,点击右侧:新建

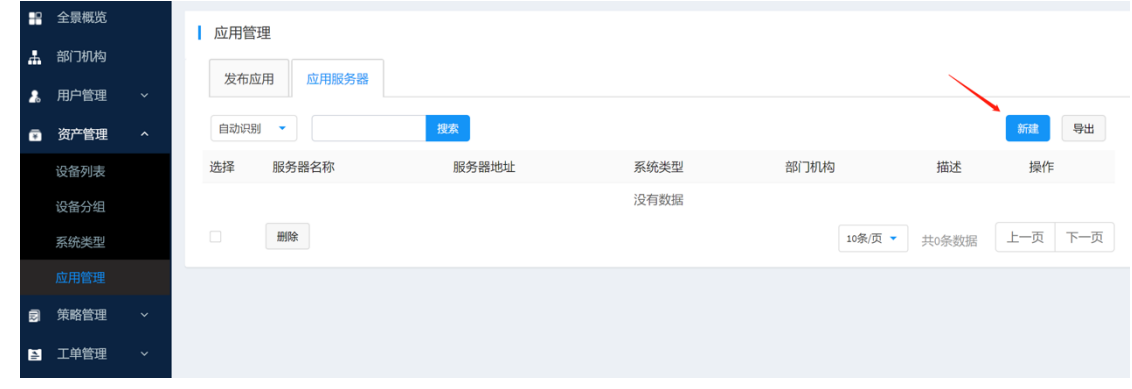

输入应用发布服务器相关信息。(如发布机为内置发布机,可在服务器地址中直接输入 IP: **192.169.12.2,**其它默认即可),完成后点击:确定

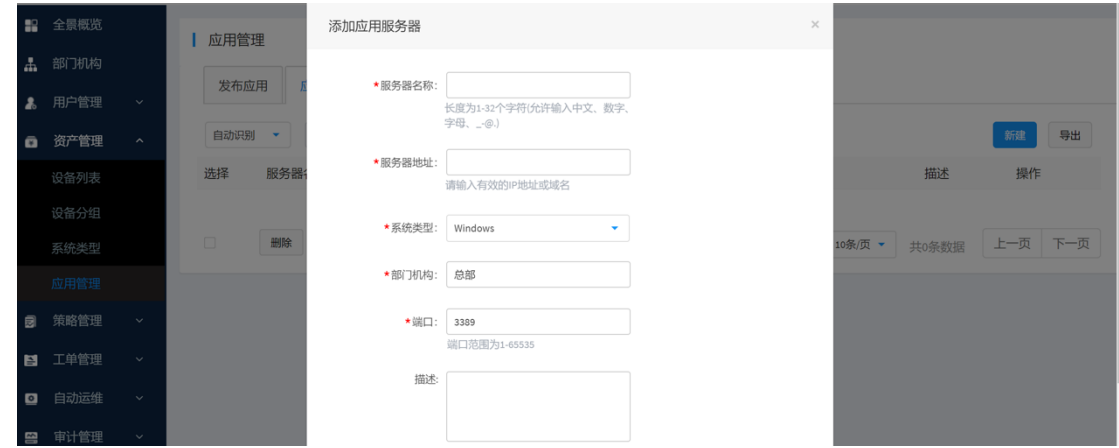

## <span id="page-21-1"></span>**5.3 程序添加**

在已添加的应用服务器,右侧点击:程序列表

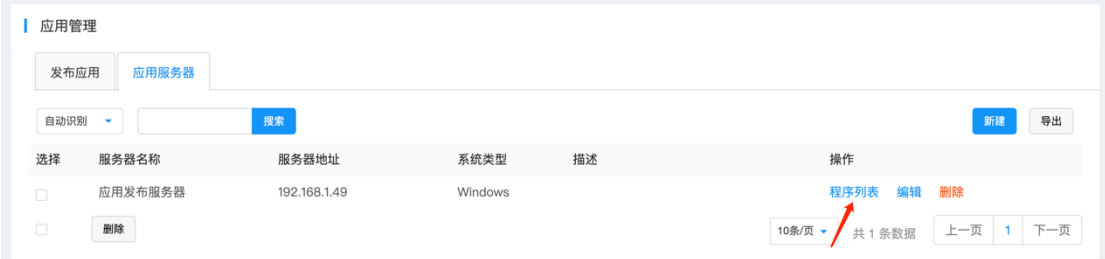

点击:添加程序

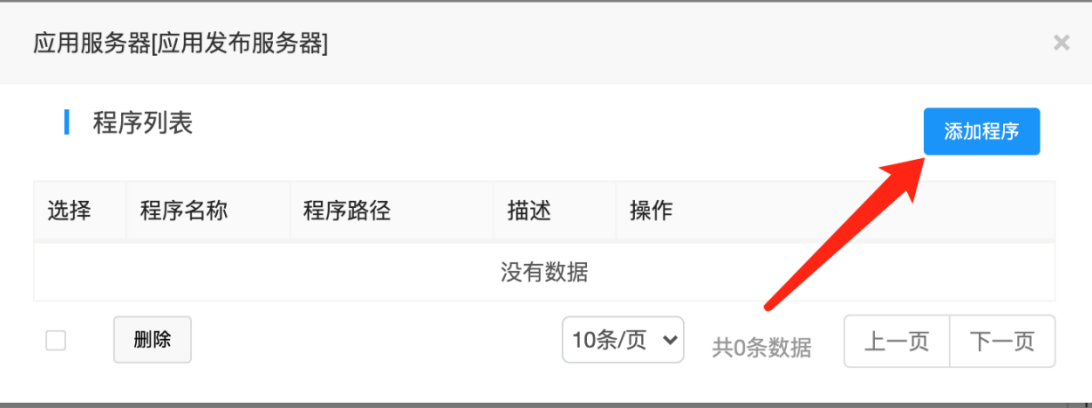

选择需要添加的程序,并指定程序路径(目前内置的应用路径有 Chrome 和 Firefox)

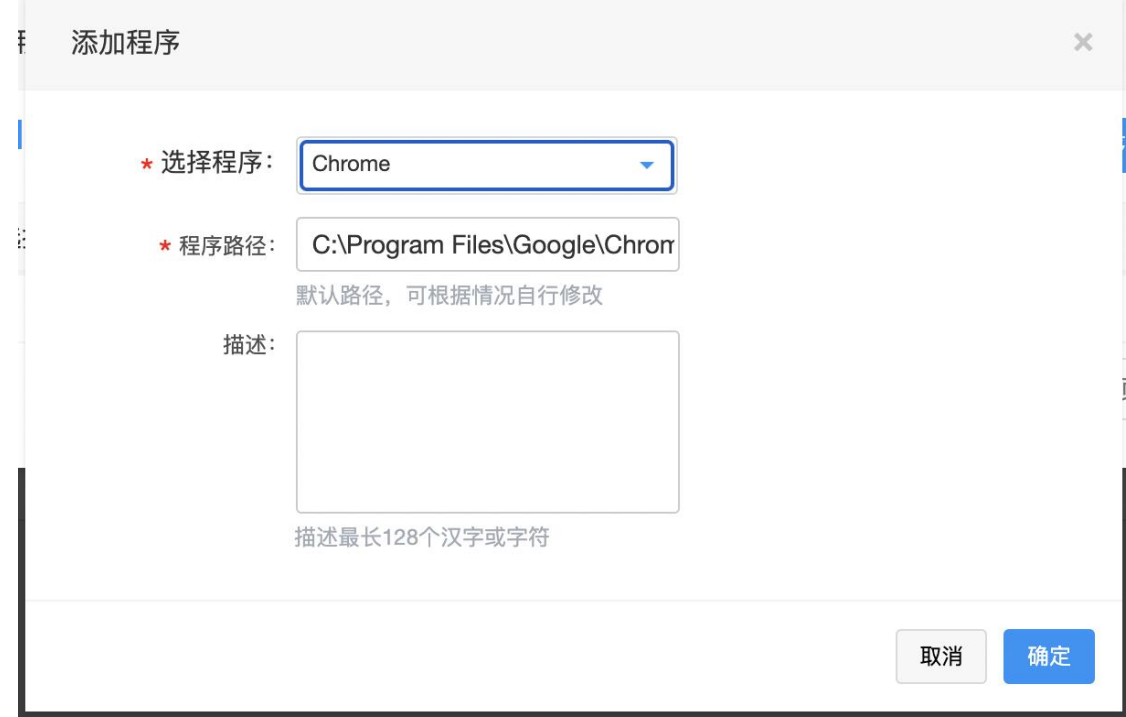

如需要其它程序,可先在应用发布服务器安装相关应用并复制路径后,在此界面添加程序:

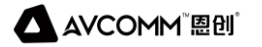

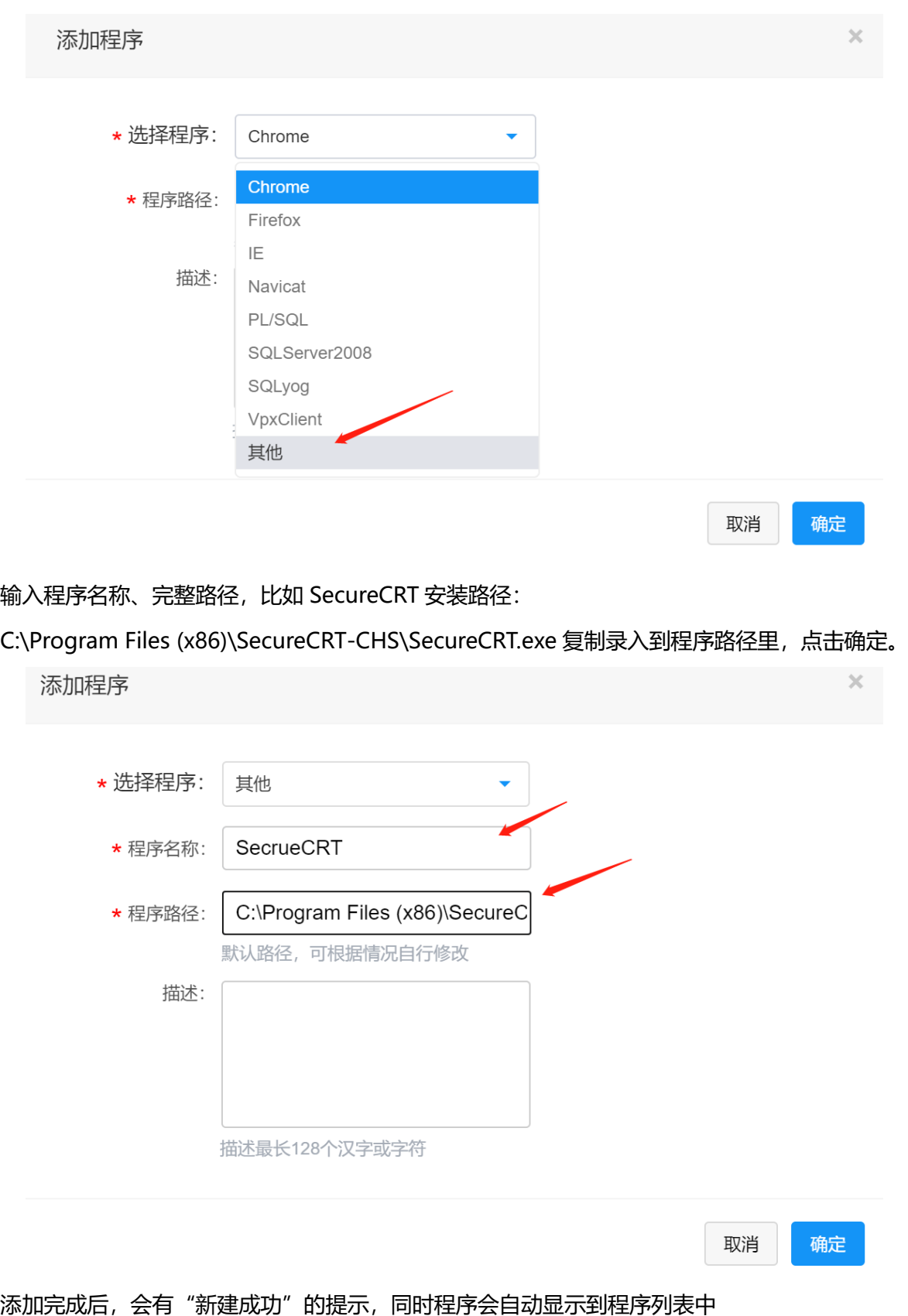

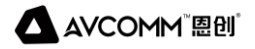

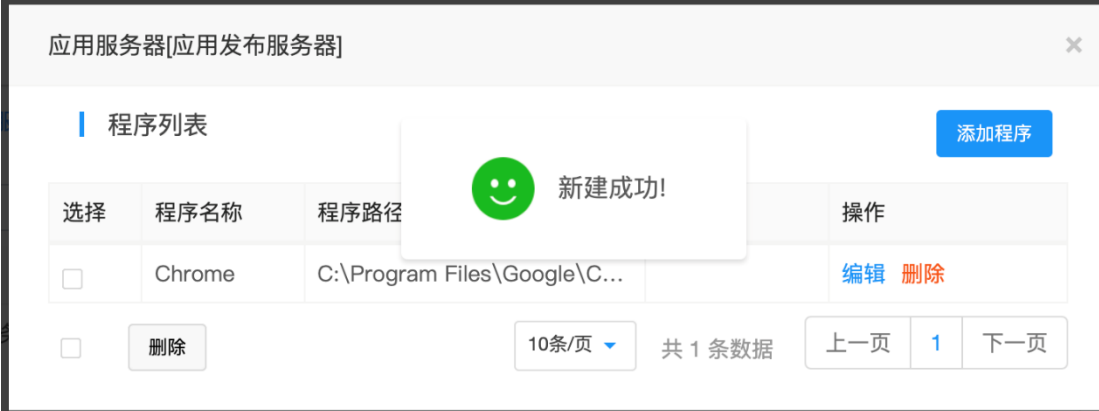

## <span id="page-24-0"></span>**5.4 发布应用**

菜单:资产管理-应用管理-发布应用,点击右侧:新建

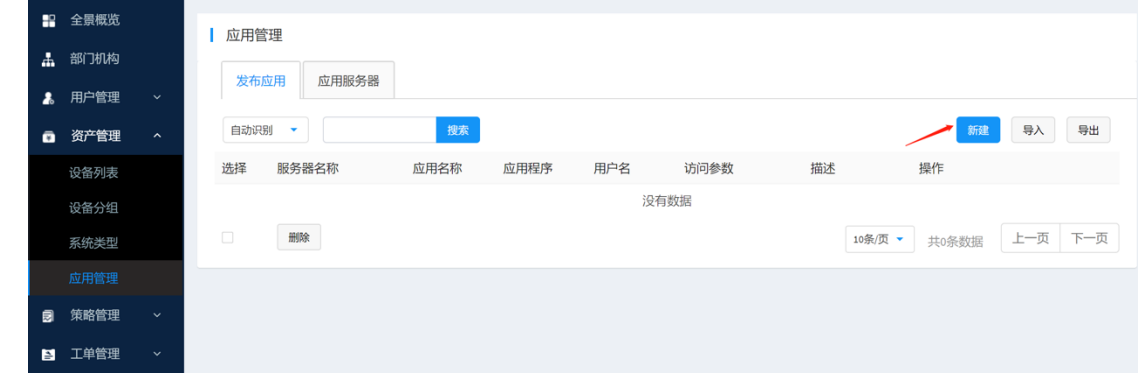

输入应用的相关信息:应用名称、应用程序、访问参数、账号密码等信息的填写:

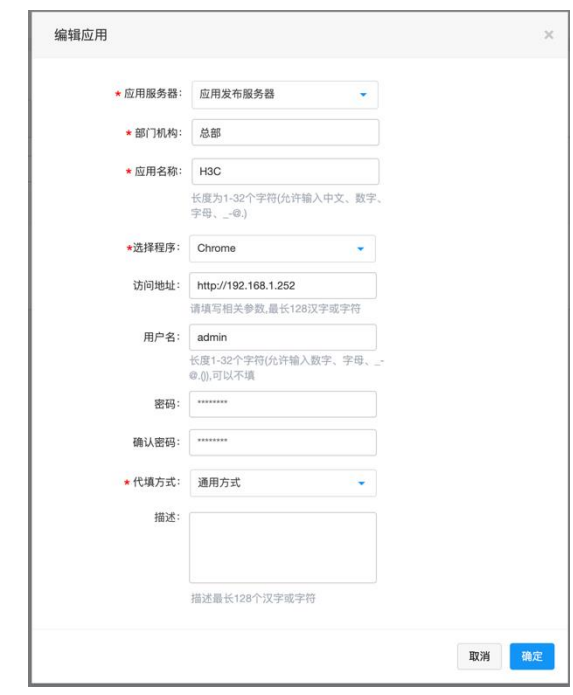

填写完成后,点击:确定,此时界面出现已发布的应用

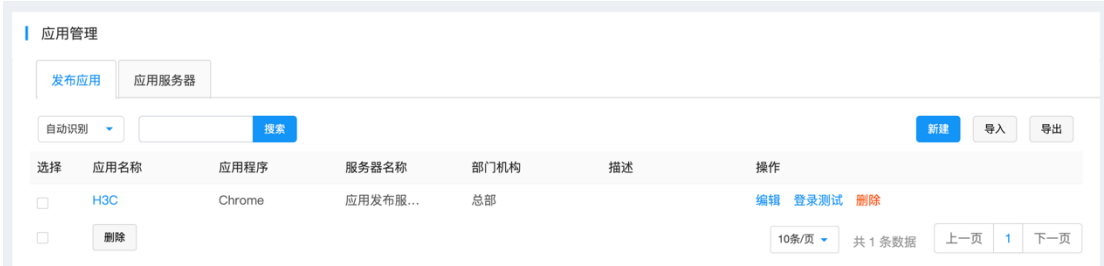

## <span id="page-25-0"></span>**5.5 应用授权**

新建[运维策略](#page-16-0),见: 4.4 运维策略

如已有策略,进行编辑添加,点击菜单:策略管理-新建策略-关联用户和应用,

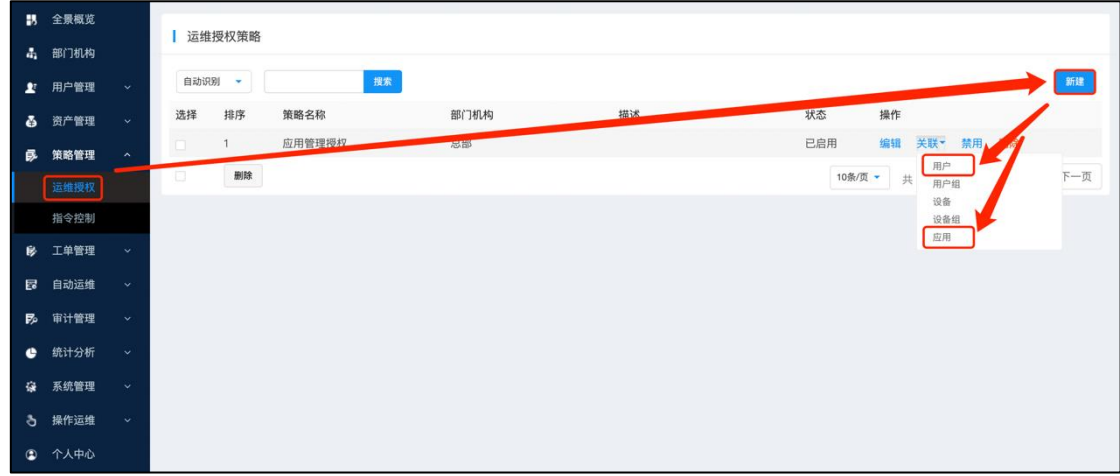

左侧为未选择应用,选中后,点击中间按钮,移动到右侧已选设备,点击确定。

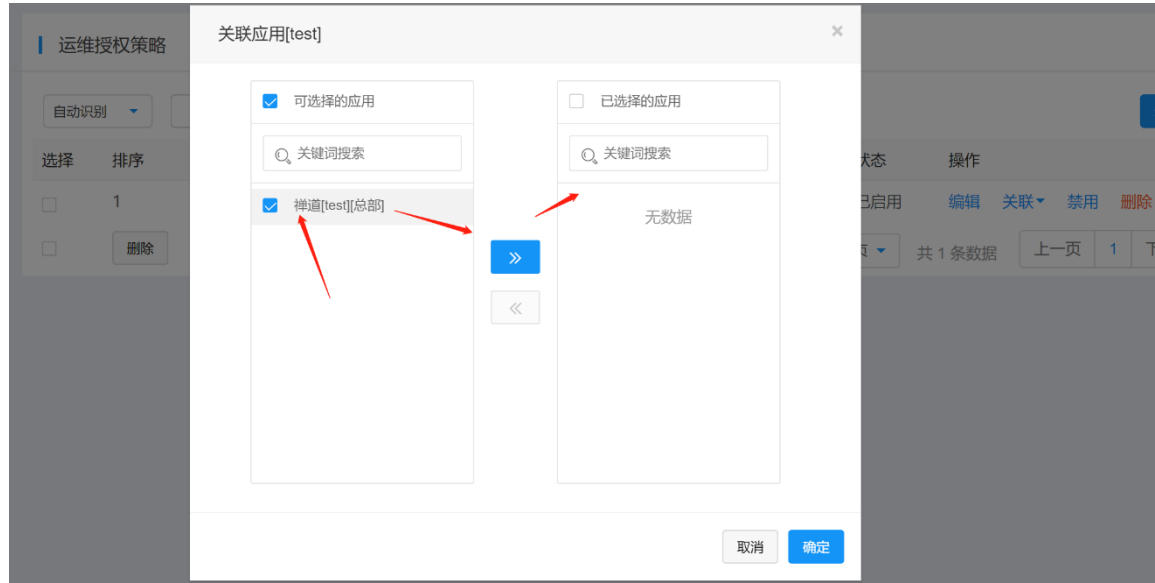

## <span id="page-26-0"></span>**5.6 应用运维**

进入[操作运维-应用运维],进入应用列表页面,列出有权限的应用资源。

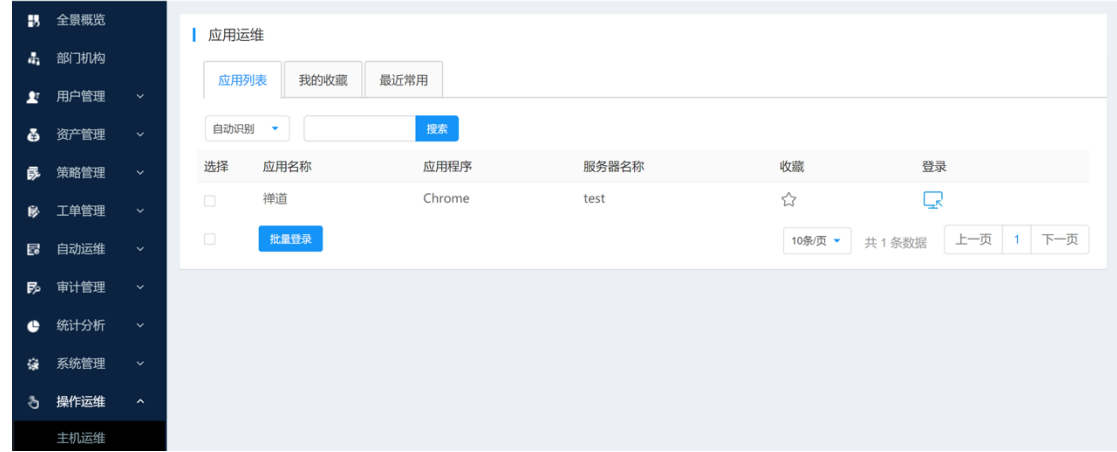

单击设备右侧[登录]图标,即可访问登录目标设备。(如输入了正确的用户名密码,没有被代填在指 定的输入框中,可参阅 5.8 [浏览器密码代填不成功处理办法\)](#page-27-0)

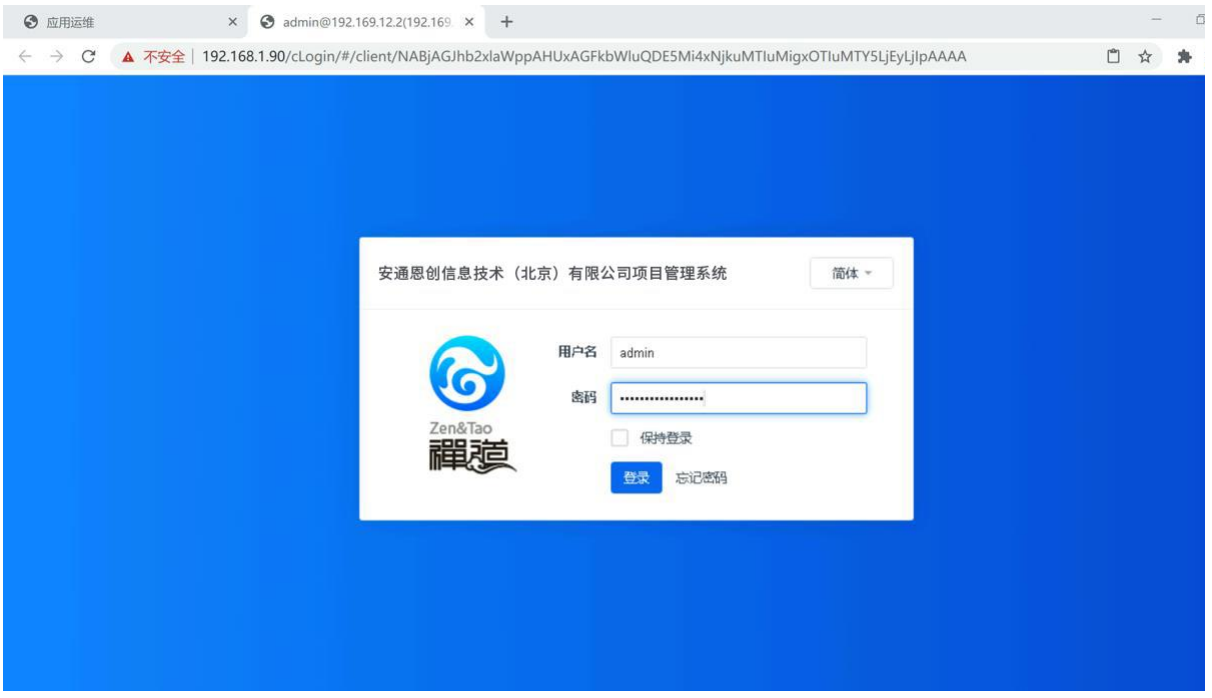

完成登录测试之后就可以配置策略授权给需要使用该功能的用户。

## <span id="page-26-1"></span>**5.7 应用审计**

应用审计主要用户访问应用的会话的过程进行记录并形成完整审计会话。审计内容包括: 应用名称、应用程序、应用账号、来源地址、用户名、姓名、起止时间等信息。 操作菜单:[审计管理-应用审计]

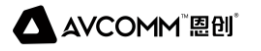

 $\mathbf{a}$  $\mathbf{a}$  $\mathbf{r}$ ě  $\bar{p}$ B  $\mathbf{E}$  $\mathbf{E}$ 

> 实时会话 系统日志

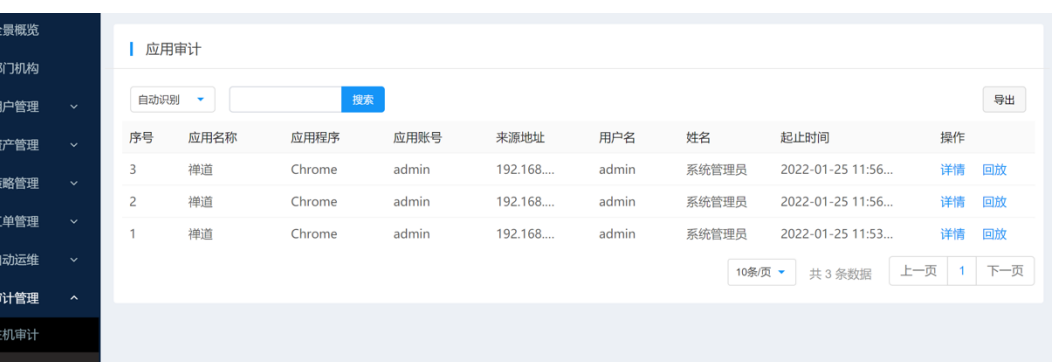

#### 点击详情/录像可查询当前会话详细信息及录像审计记录:

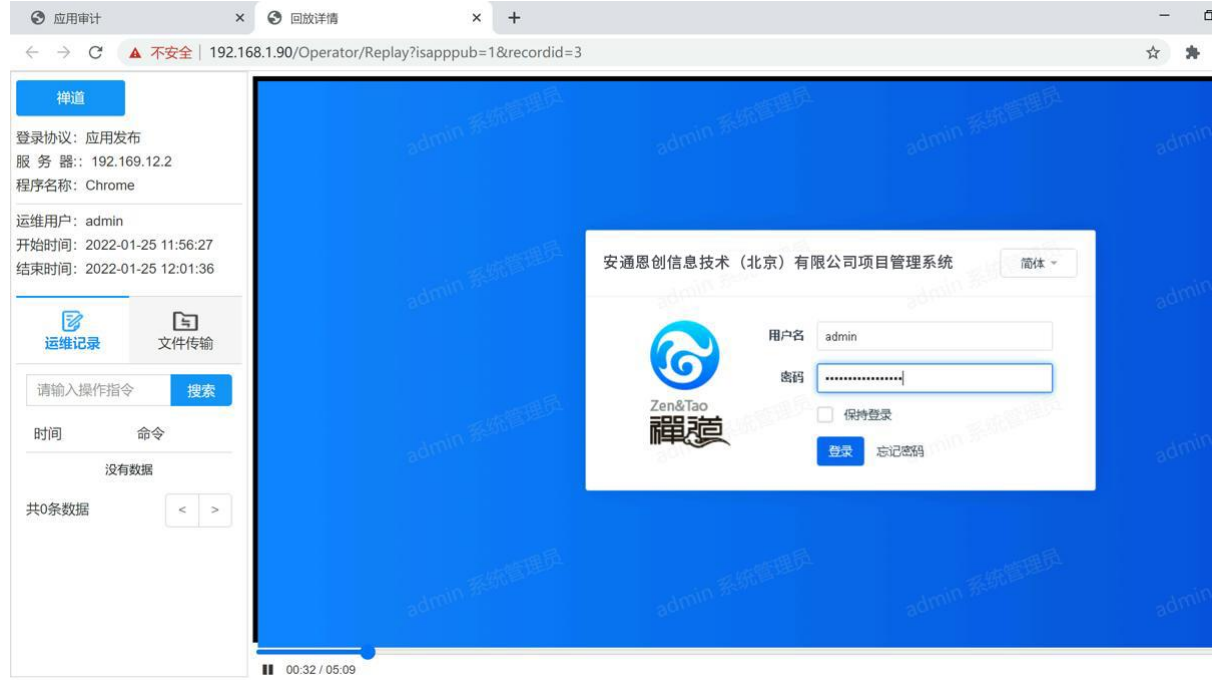

## <span id="page-27-0"></span>**5.8 浏览器密码代填不成功处理办法**

B/S 密码代填默认为通用方式, 如页面比较特殊, 无法进行默认自动代填(发布后, 通过应用运维打 开应用,用户名密码无法代填),则此时代填方式可选择,自定义。

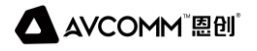

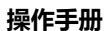

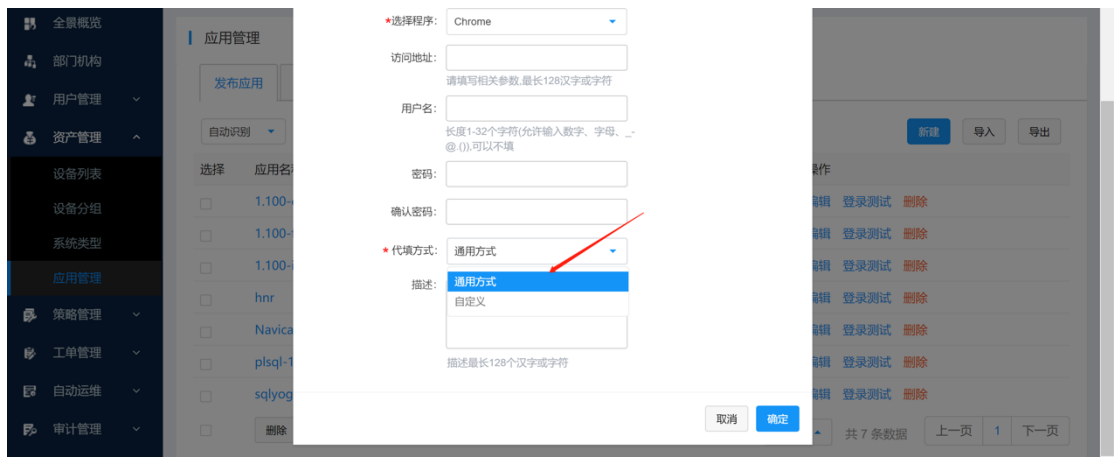

输入用户名 xpath 及密码 xpath 信息,(xpath 信息在下一步说明中获取:)

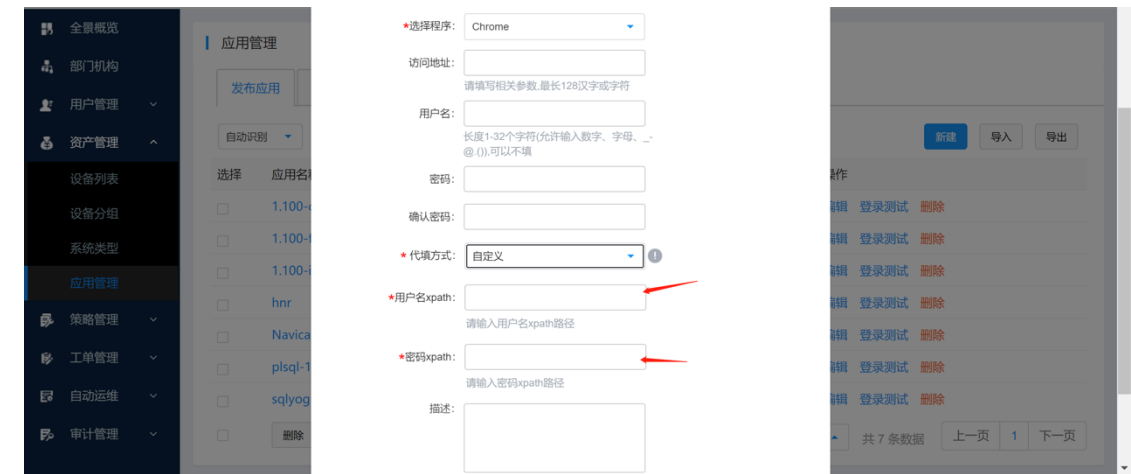

xpath 信息获取方式:首先通过浏览器打开需要发布的 web 应用界面,通过键盘 F12(开发者工具),

选择左上角图标,把鼠标放入用户名输入框中。

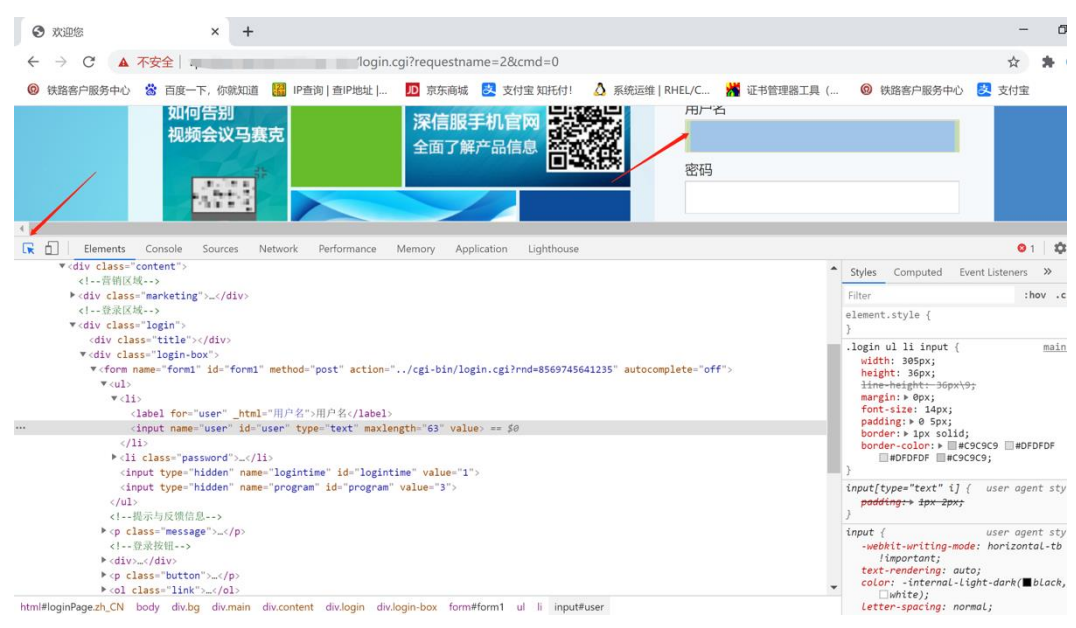

安通恩创信息技术(北京)有限公司 北京市海淀区马甸东路 19 号金澳国际公寓 3105 | www.avcomm.cn | 010-82859971

此时调试器会自动移动到用户名代码界面,鼠标右键选择: Copy-Copy XPath, 此时, 用户名 xpath 参数已拷贝,粘贴到发布应用的用户名 xpath 输入框中。

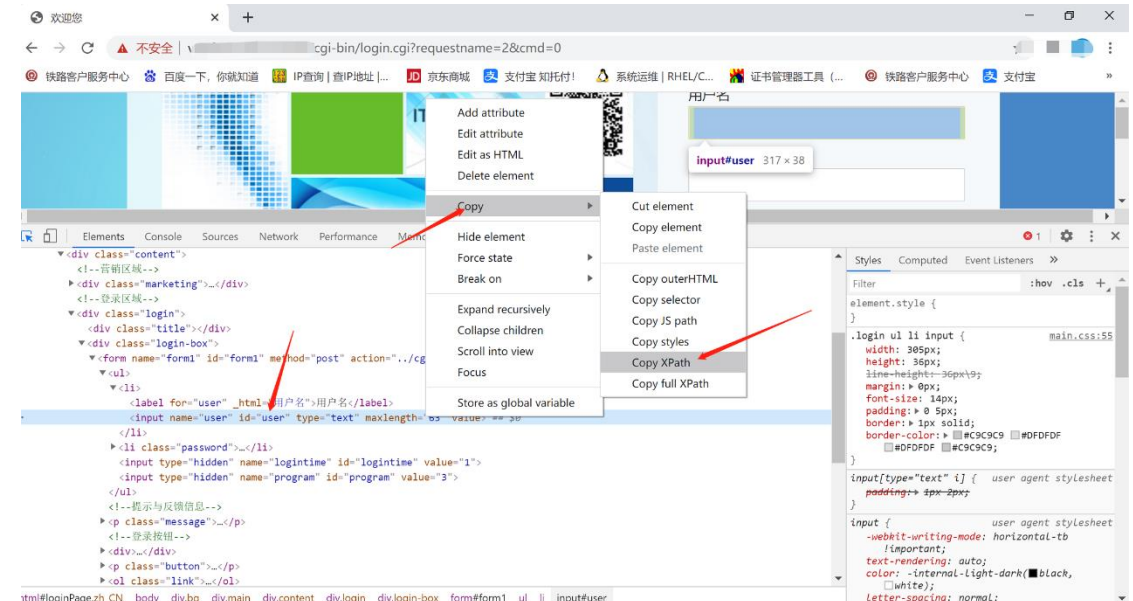

#### (例如://\*[@id="user"])

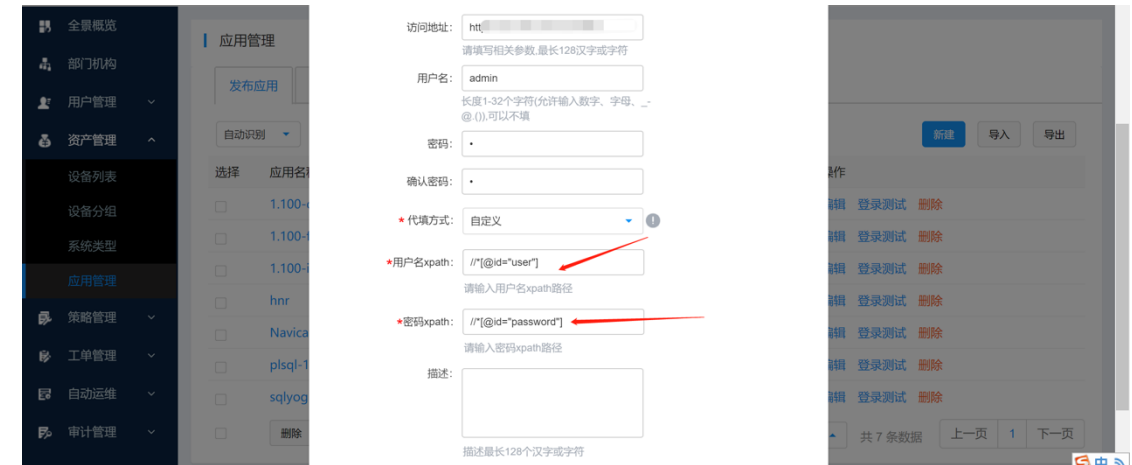

密码 xpath 参数获取:

选择左上角图标,把鼠标放入密码输入框中,调试器会自动移动到密码输入框参数,鼠标右键选择: Copy-Copy XPath, 此时, 密码 xpath 参数已拷贝, 粘贴到发布应用的密码 xpath 输入框中。

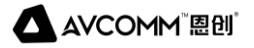

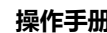

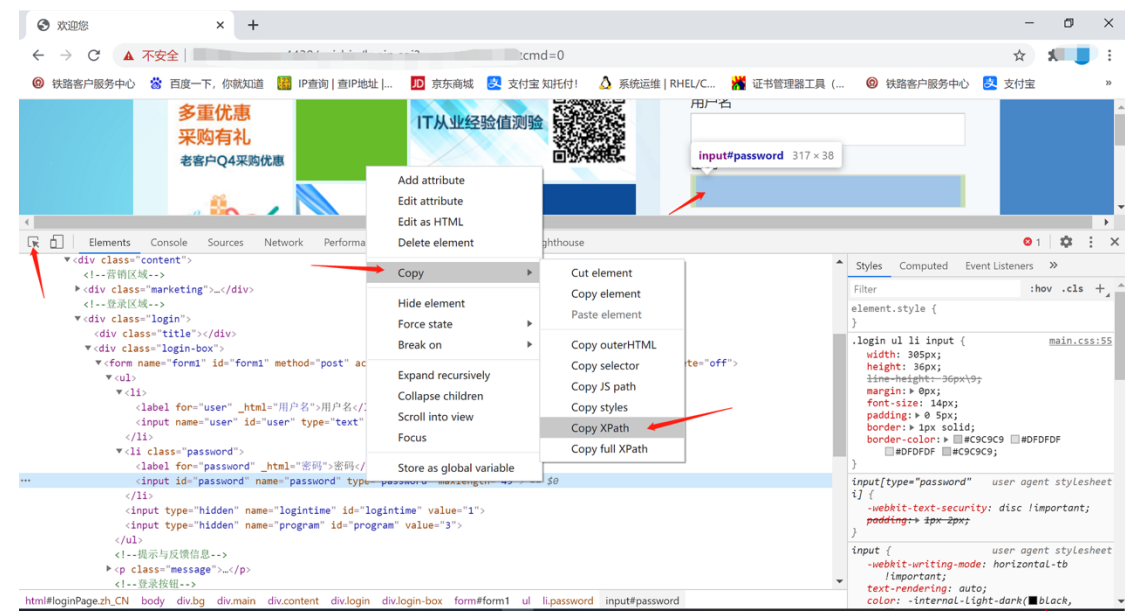

#### (例如://\*[@id="passwd"])

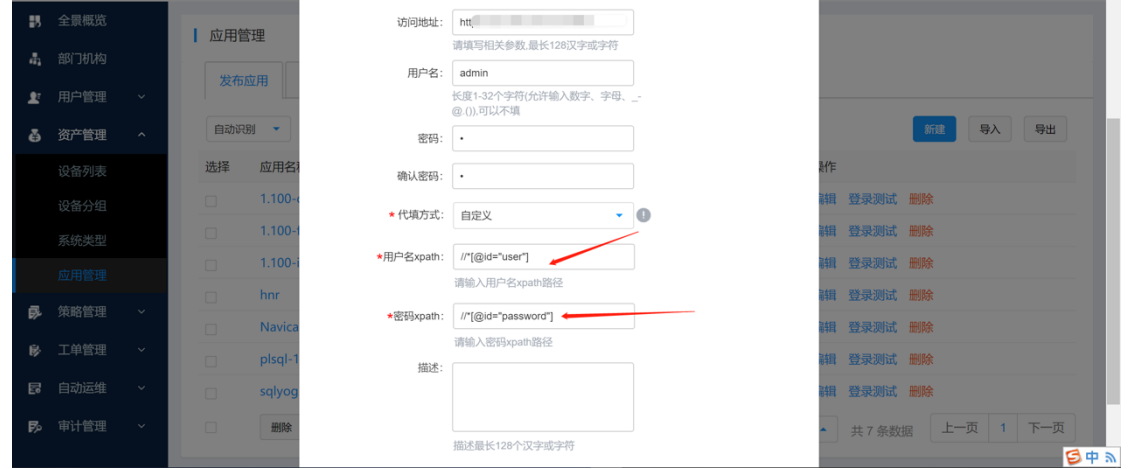

保存后, 即可再次登录测试代填情况。